**خطوة بخطوة مع برنامج لونجشون ابليكشن بيلدر صانع تطبيقات قواعد البيانات (النسخة التجارية)** 

**Longtion Application Builder (LAB version 5.3) - Enterprise Edition**

 **<sup>١</sup> بقلم : محمد إبراهيم حسانين**

**medos20@yahoo.com**

**مقدمة:** 

قواعد البيانات Databases هي إحدى تطبيقات صناعة الكمبيوتر على مدى عقود من الزمان, بل يمكننا القول إنها الركيزة الأساسية التي بنيت من أجلها هذه الصناعة, هناك العديد من الشركات التي قامت بتطوير أنظمة لبناء وتطوير قواعد البيانات ومن أشهرها هي ميكروسوفت عندما قامت ببناء برنامج قواعد البيانات الشهير Access والذي له استخدام واسع جدا وقد بنيت له محرك Jet لدرجة أن الكثيرين يصفون قواعد بيانات ميكروسوفت بالاسم jet حيث أن Access هو فقط برنامج يحتضن تقنية jet, لن نختلف معهم ففي النهاية هو ابتكار لصالح Microsoft وما زال يخدم قطاعات عريضة من المطورين سواء على الكمبيوتر الشخصي أو على الانترنت, كذلك قامت شركة أوراكل بصنع أقوى برنامج قواعد بيانات في العالم يعتمد على SQL وهي لغة الاستعلامات الرئيسية لقواعد البياناتLanguage Query Structured , المشكلة الرئيسية التي تواجه مطوري قواعد البيانات في العالم ليس فقط بناء وتصميم قاعدة البيانات إنما تطوير واجهة سهلة ويسيرة للمستخدم النهائي العادي الذي يستفيد من تصفح قاعدة البيانات والاستعلام عن البيانات المخزنة بها, وهنا جاءت الفكرة الجهنمية لشرآة Longtion وتنطق لونج شون لتصميم وبرمجة برنامج رائع يوفر الكثير من الوقت والجهد المبذول في تصميم وبرمجة برامج قواعد البيانات للمستخدم النهائي أو ما يطلق عليه GUI User DataBase وهي واجهة التطبيق الذي يستخدمه الشخص العادي في تصفح قاعدة البيانات وقد سمعنا من قبل عن طرق عديدة وحلول من الشركات الكبرى فمن ميكروسوفت كانت الحلول الأسهل هي التطوير بفيجوال بيسك والمتوسطة هي استخدام Pro Fox أو بقية أدوات

مطور حلول الوسائط المتعددة منذ العام <sup>١٩٩٩</sup> <sup>١</sup>

التطوير سواء الجديدة أو القديمة Studio Visual أو فيما يعرف مؤخرا ببيئة دوت نت, آل لغات البرمجة المعروفة يمكنها بشكل أو بآخر الاتصال بقاعدة البيانات للتصفح واستجلاب المعلومات منها بطريقة أو بأخرى, ولكن ذلك يتطلب معرفة ومهارات عالية في التعامل مع لغات البرمجة المختلفة, تقدم لنا شرآة Longtion حلا متميزا وهي تعرف بطريقة البرمجة البصرية Programming Visual أو ما يعرف بالاسم Codeless أي البرمجة دون كتابة أي كود بواسطة العناصر Objects فيمكن من خلال دمج مجموعة من الأدوات الجاهزة مسبقا في البرنامج ترتيبها وضبط خصائصها بشكل يمكن معه البدء بتطوير برامج لإدارة أو عرض قواعد البيانات المختلفة, في الواقع البرنامج المنتج رائع وسهل الاستخدام وسترى بنفسك من خلال الشرح والأمثلة القادمة مدى أهمية هذا الابتكار من الشركة والذي يسمح بتطوير برامج قواعد البيانات لكل من مستخدم الكمبيوتر الشخصيي ومستخدم الانترنت, يعمل البرنامج بالكامل بدون كتابة أي كود ما عدا الجزء الخاص بلغة SQL وهي لغة الاستعلامات الخاصة بقواعد البيانات وليس شرطا لبناء تطبيق قواعد البيانات على LAB استخدام SQL انما تستخدم فقط في التطبيقات المتقدمة لاسترجاع المعلومات حيث يمكنك البرنامج فعليا من بناء التطبيقات بدون الحاجة لتسطير الأكواد.

سنقوم في عملية شرح البرنامج باستخدام قاعدة بيانات جاهزة من نوع mdb وهي قاعدة بيانات برنامج الأكسس الشهير من الميكروسوفت Microsoft Access, ولكن أولا سنتعرف سويا على بيئة البرنامج وفكرة وطريقة عمله بشكل سريع.

**تنصيب البرنامج :** 

الآن قم بتنصيب برنامج LAB آما سنطلق عليه اختصارا لجملة Application Longtion Builder, (النسخة التجارية Enterprise Edition), حمل البرنامج من موقع الشركة التالي:

http://www.longtion.com/appbuilder/download/LABSetup5.exe

بعد الانتهاء من تحميل البرنامج شغل التنصيب من الملف exe5.LABSetup

هذه هي النسخة 5.3 الصادرة بتاريخ 2/2/2011 وهي التي بصدد الخوض في شرحها بعد قليل, بعد تنصيب البرنامج ستظهر أيقونة على سطح المكتب.

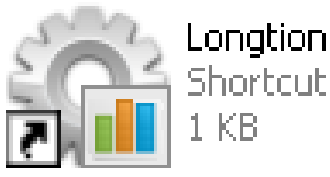

**La Longtion Application Builder** 

عند فتح البرنامج لأول مرة تظهر شاشة ترحيب بعنوان (ما الجديد؟) تحتوي على معلومات الفوارق بين الإصدارات المختلفة للبرنامج وما جرى عليها من إضافات وتحسينات كذلك يظهر معها رقم الإصدار:

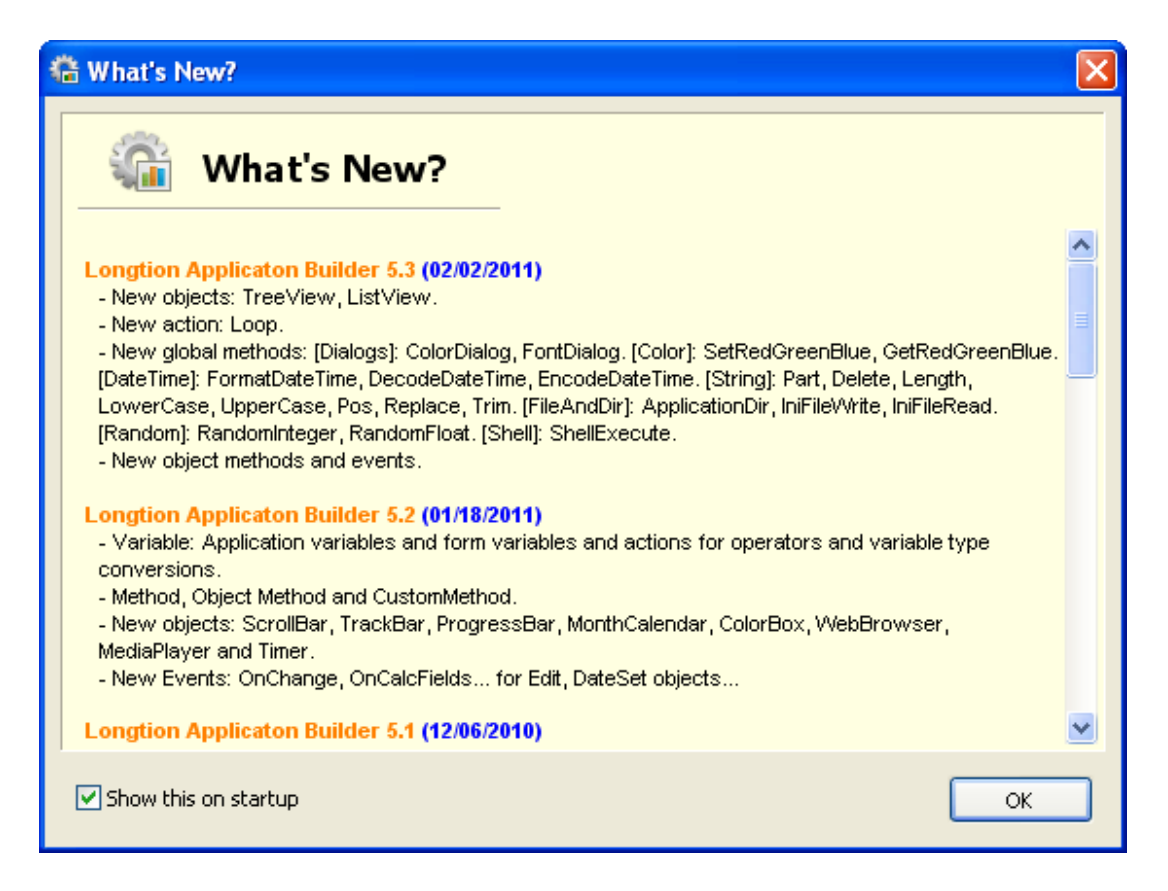

يمكن التخلص من هذه الشاشة بإلغاء علامة صح من Show this on Startup

## يظهر بعد ذلك النافذة التالية لها وهي (معالج البدء)

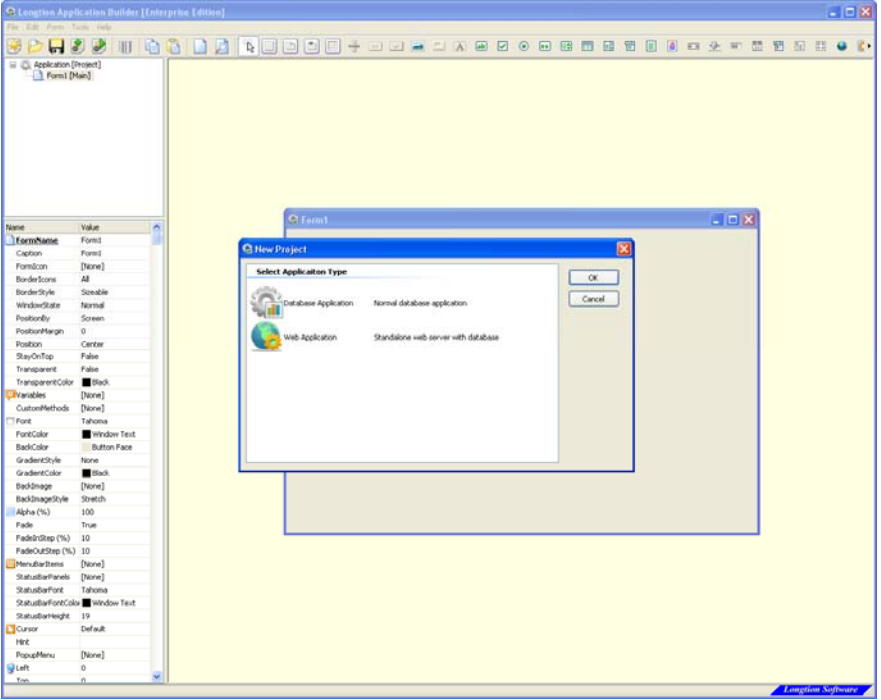

تلاحظ وجود معالج البدء التالي:

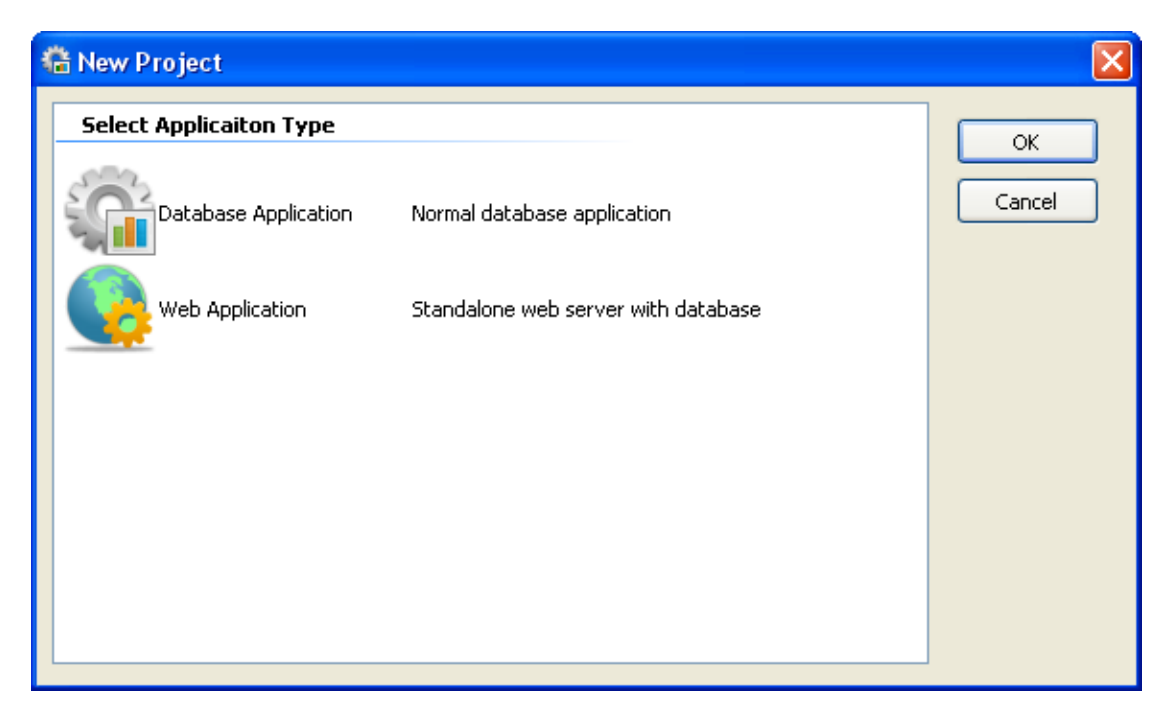

حيث يسألك البرنامج عن البدء في تطوير برنامج قواعد بيانات اعتيادي أم البدء في عمل تطبيق للويب, نختار Application Database Normal فتظهر الشاشة التالية

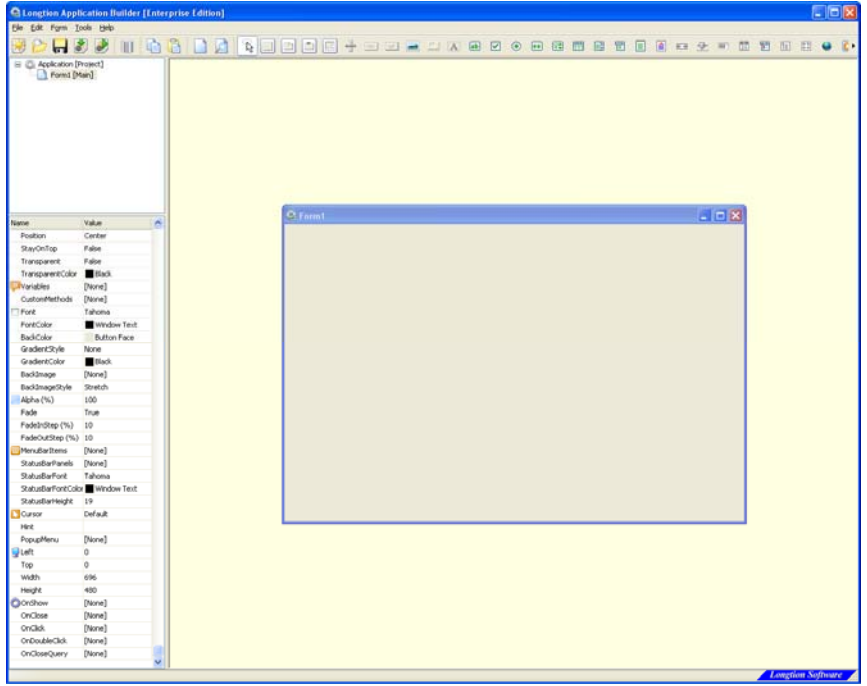

يظهر لنا الفورم فارغ وهو بلون خلفية رمادية وبمقاس 400x696 آمقاس قياسي يمكنك تغييره فيما بعد كما سنتعلم لاحقا, نلاحظ أن شاشة البرنامج مقسمة لعدة أجزاء, فنافذة الفورم تظهر على اليمين كما تظهر مجموعة الخصائص على اليسار, أما في الشريط الأعلى فتظهر مجموعة العناصر Objects والتي تستخدم في بناء برنامج قواعد البيانات أو التطبيق المستهدف, يوجد في أعلى يسار الشاشة لوحة تدفق عمل البرنامج, انظر الشكل:

**لوحة تدفق تصميم البرنامج:** 

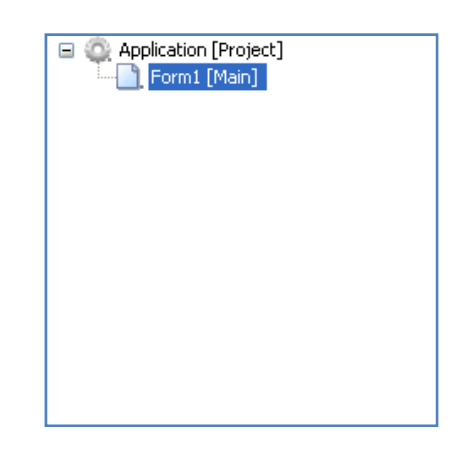

حيث نجد عنوان باسم [Project [Application وتحته يظهر فرع وهو الفورم [Main[1Form وهو الفورم الرئيسي المفتوح حاليا, نلاحظ تغير خصائص العرض أسفل هذا الجزء عند التنقل ما بين Application وبين الفورم 1Form.

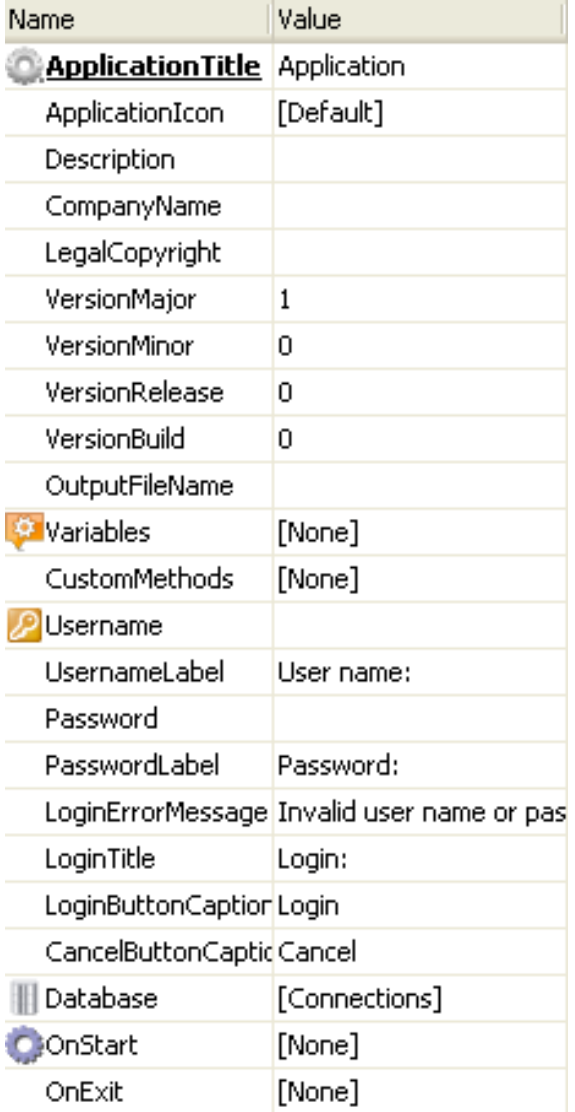

### **هذه هي الخصائص التي تظهر عند اختيار Application :**

إذا كنت مما قاموا باستخدام برامج لغات برمجة سابقا كلغة الفيجوال بيسك فسرعان ما ستعتاد على نوافذ الخصائص بسرعة وسهولة, في نافذة الخصائص السابقة تلاحظ أن الخصائص المعروضة تشرح نفسها, فمثلا ِApplication Title هو عنوان البرنامج الذي ستعطيه لتطبيقك, وكذلك أسفلها يمكنك البرنامج من تحديد أيقونة خاصة, راجع الجدول التالي للتفصيل:

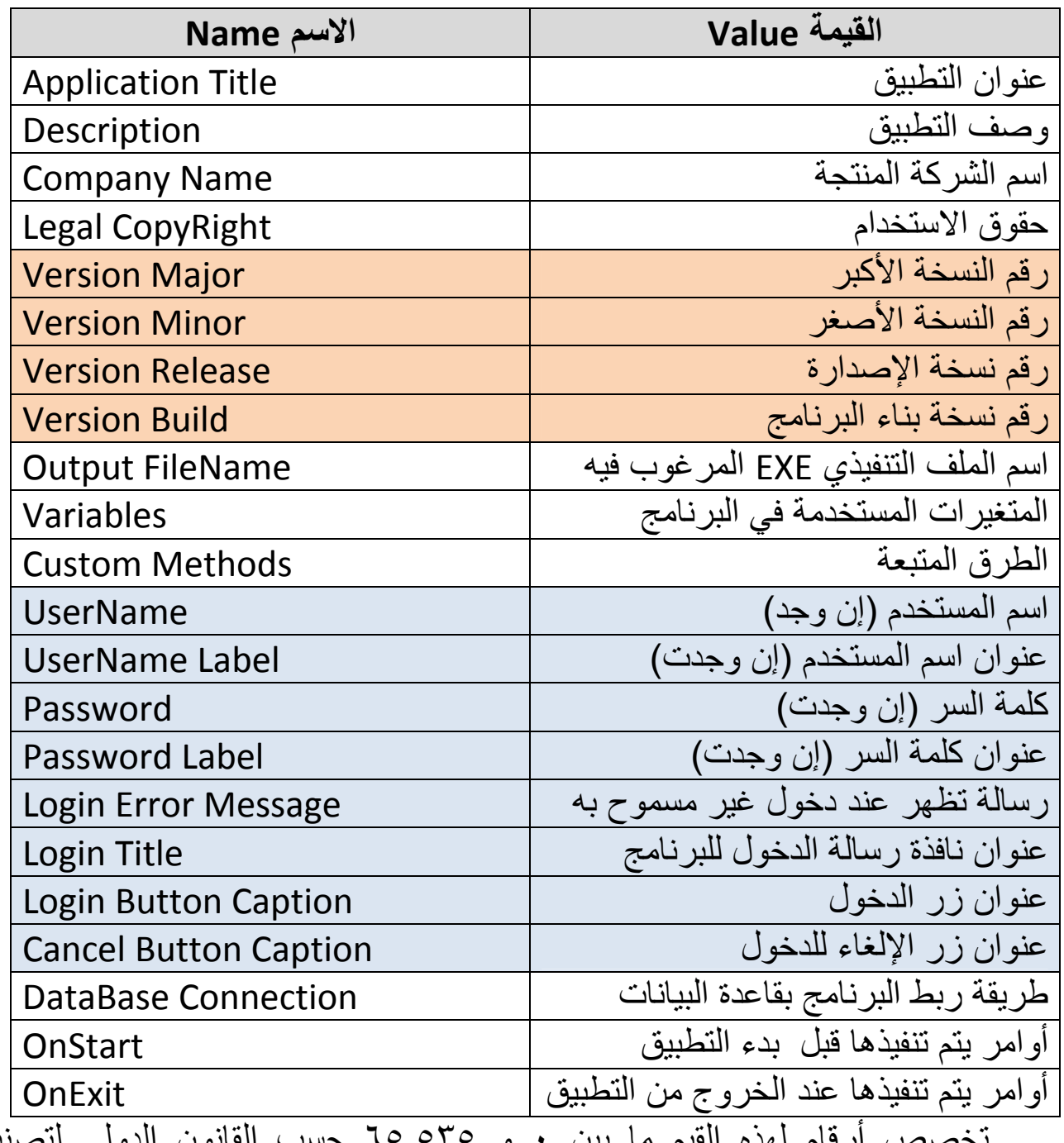

# **خصائص التطبيق Properties Application) الألوان دلالة على علاقة ما تجمع الخصائص المختارة)**

تخصص أرقام لهذه القيم ما بين ٠ و ٦٥,٥٣٥ حسب القانون الدولي لتصنيع التطبيقات, وكمثال لرقم نسخة التطبيق فهي قد تكون كالتالي 1.0.3.5 **مثال (١) - تخصيص معلومات دخول التطبيق:** 

التدريب الأول الذي سنقوم بتجربته سويا هو تطبيق على ما تعلمناه من نافذة خصائص التطبيق, الآن سنعدل القيم في جدول خصائص التطبيق لتتوافق كالتالي:

اسم المستخدم 20medos , آلمة السر 1234

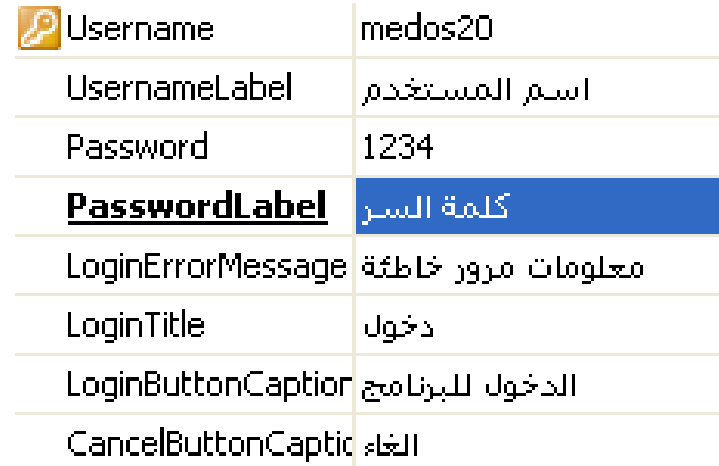

بعد الانتهاء منها سنقوم بحفظ البرنامج من أو من Save > File , نلاحظ ظهور نافذة تسألنا عن مكان الحفظ, اختر المجلد الذي ترغبه وقم بإدخال اسم المشروع مثل تلاحظ أن برنامج LAB قام بإضافة الامتداد abp أوتوماتيكيا عند نهاية اسم الملف, قم بحفظ الملف, الآن جرب نتيجة ما عملته إما عن طريق الضغط على أو الضغط على 9F أو اختيار Run > File.

تظهر على شاشتك نافذة قريبة الشبه من هذه النافذة.

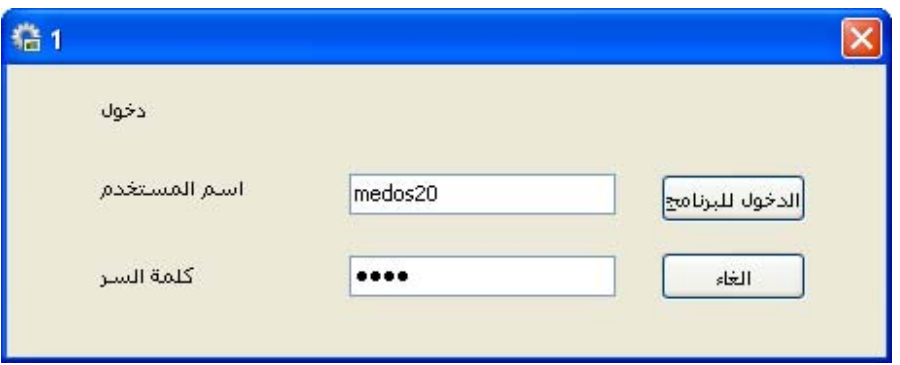

الآن ادخل المعلومات (اسم المستخدم) و(كلمة السر), تلاحظ عدم ظهور أحرف كلمة السر, تؤدي هذه الطريقة تصميم تطبيقات تجارية مؤمنة ضد الاستخدام الخاطئ وتوجه نحو مستخدمين أو جهات بعينها لضمان سرية الاستخدام أو حقوق البرنامج والاستخدام معا في Unicode <sup>٢</sup> آن واحد, تلاحظ دعم برنامج LAB للغة العربية, في الواقع هو يدعم اليونيكود ولكن كما تلاحظ يدعم اللغة لكن لا يدعم الاتجاه الصحيح من اليمين إلى اليسار, ربما تتلافى الشركة هذا العيب في الإصدارات اللاحقة.

يمكنك إضافة رأيك ورغباتك في ما تطمح في الإصدارات المستقبلية من هذا البرنامج من خلال التفاعل والتواصل عبر المنتدى الرسمي الخاص بالبرنامج من خلال الموقع :

http://www.create‐application.com/labf/viewtopic.php?f=3&t=34&sid=97ee81c7adc25b0d72c4520eadd6a1cd

قم بالتسجيل أولا في هذا المنتدى الذي يحتوي على بعض أوجه النقاش حول البرنامج كما يمكنك التواصل مع مطوري التطبيقات ومطوري قواعد البيانات من خلاله لطرح أسئلتك واستفساراتك, فمن يحب التواصل معي في هذا المنتدى فليبحث عن *Lingoman*.

<sup>&</sup>lt;sup>ت</sup>في <u>علم الحاسوب</u>، ا**لترميز الموحد** أو ا**لشفرة الموحدة )يونيكود <sup>للـ]</sup>أو يُونِكُود (ل<sup>2]</sup>معيار يمكن الحواسيب من تمثيل النصوص المكتوبة** بأغلب نظم الكتابة ومعالجتها، بصورة متناسقة. يتكون يونيكود من ١٠٠،٠٠٠ محرف، وطقم من مخططات الرموز كمرجع مرئي، ونهج في الترميز، وطقم من ترميزات المحارف المعيارية، وسرد لخصائص المحارف، وطقم من البيانات المرجعية، وعدد من الأمور المتعلقة مثل خصائص المحارف، وقواعد تطبيع النص، وفك الحروف لوحداتها الأولية، والترتيب، والتصيير، وثنائية الاتجاه (لعرض النصوص الذي يحتوى على كتابات من اليمين اليسار ، مثل العربية، مع كتابات من اليسار اليمين، مثل اللاتينية <sup>31</sup>ا إيطور يونيكود بالتوازي مع معيار طقم المحارف العالمي، وينشر على شكل آتاب يحمل الاسم معيار يونيكود .(*Standard Unicode*(

الآن جربت بنفسك أول طريقة لبرمجة بصرية آاملة Visual Codeless Programming الآن سنقوم بإغلاق التطبيق الذي جربناه, وحان الوقت لعمل اتصال مع قاعدة بيانات لتبيان الوظيفة الأساسية لبرنامج الـ LAB وشرح طريقة عملها, الآن الأمر يزداد تشويقا, أشعر بحواسك فتابع معنا.

يجب الانتباه إلى وضعية ظهور الشبكة Grid Display وآذلك ضبط تجاذب العناصر إليها Grid to Snap) مما يسهل من ترتيب العناصر), يمكن الوصول إلى هذه الإعدادات من خلال

Tools > Display Grid – Snap to Grid

آما ترى في مقطع الشاشة الموضح:

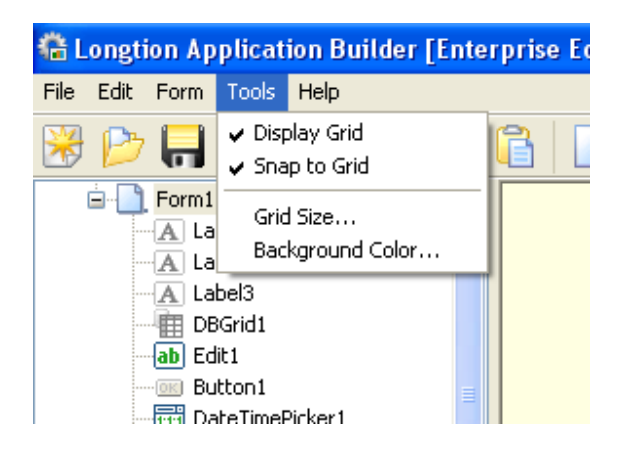

يمكنك تحديد هذه الاختيارات حسب الرغبة الشخصية, قد يكون مفيدا في بعض الأحيان إخفاء الشبكة لمعاينة التصميم قبل معاينة التنفيذ, كما يمكن ضبط حجم الشبكة ولون الخلفية من خلال اختيار كلا من Grid Size و BackGround Color.

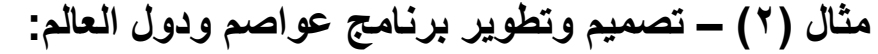

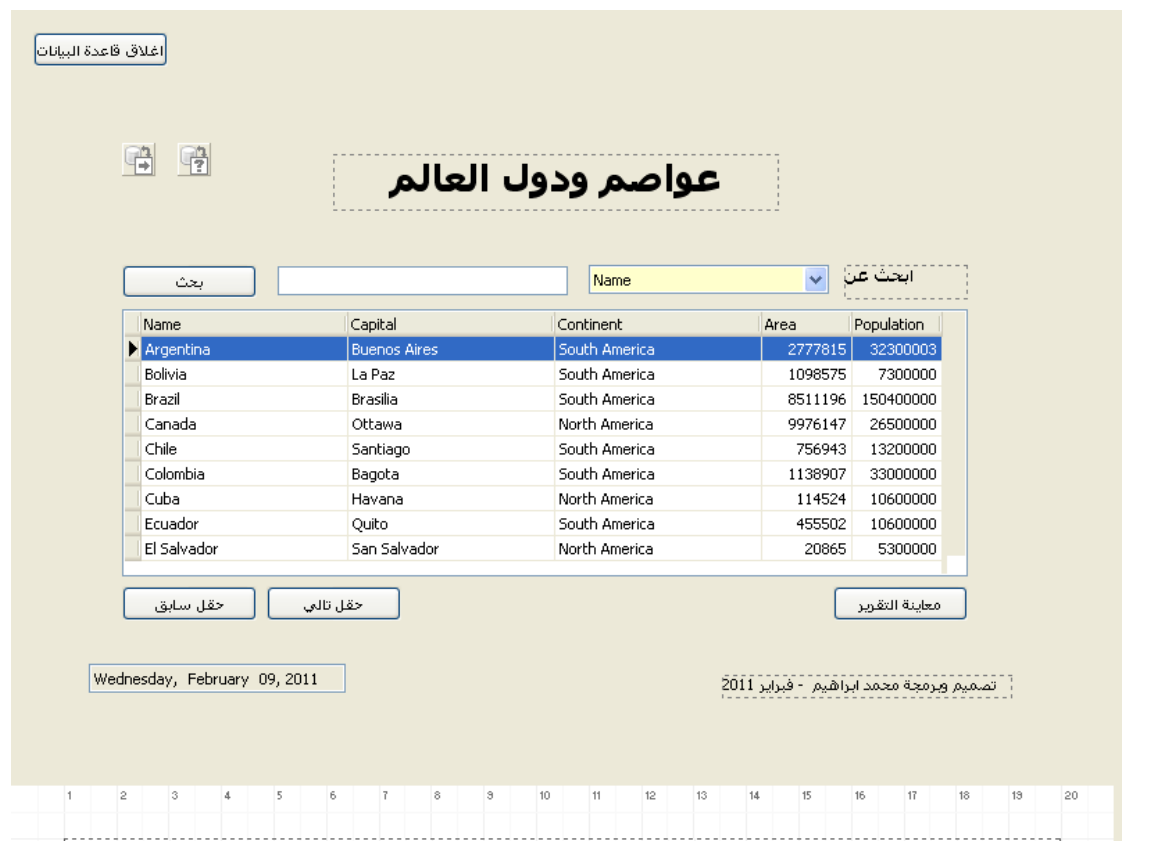

عند الانتهاء من تصميم وتطوير هذا المثال ستبدو شاشتك مثل هذا التطبيق أو قريبة الشبه بها (هذه اللقطة أخذت في طور التصميم والتطوير).

**(أولا) - الهدف من البرنامج :** 

الهدف من البرنامج هو عرض قاعدة بيانات بسيطة تحتوي على معلومات عن الدول وعواصمها ومكانها ومساحتها وعدد سكانها, وأيضا تصميم نظام للبحث عن اسم الدولة أو العاصمة وعمل إمكانية لعرض تقرير بقاعدة البيانات, وفي هذا المثال سنتمكن من عمل كل ذلك بإذن الله بواسطة برمجة بصرية ١٠٠%.

**حسنا سنبدأ الآن خطوة خطوة:** 

- -١قم بإنشاء تطبيق جديد Project New > File
- -٢ نختار من شريط الأدوات العلوي الأيقونة وهي أيقونة الربط مع قاعدة البيانات
	- -٣ تظهر النافذة التالية بعنوان Connections Database

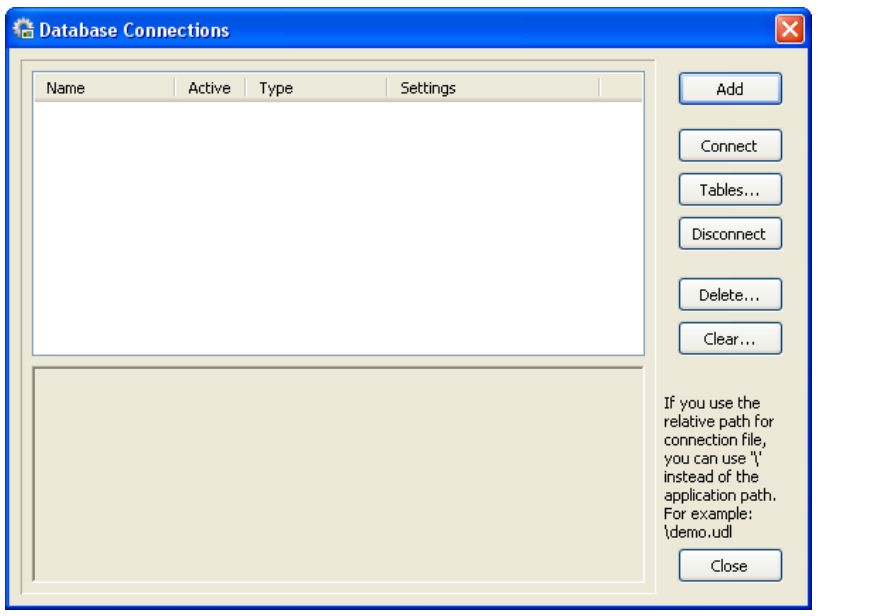

-٤نضغط على الزر Add فتظهر النافذة التالية

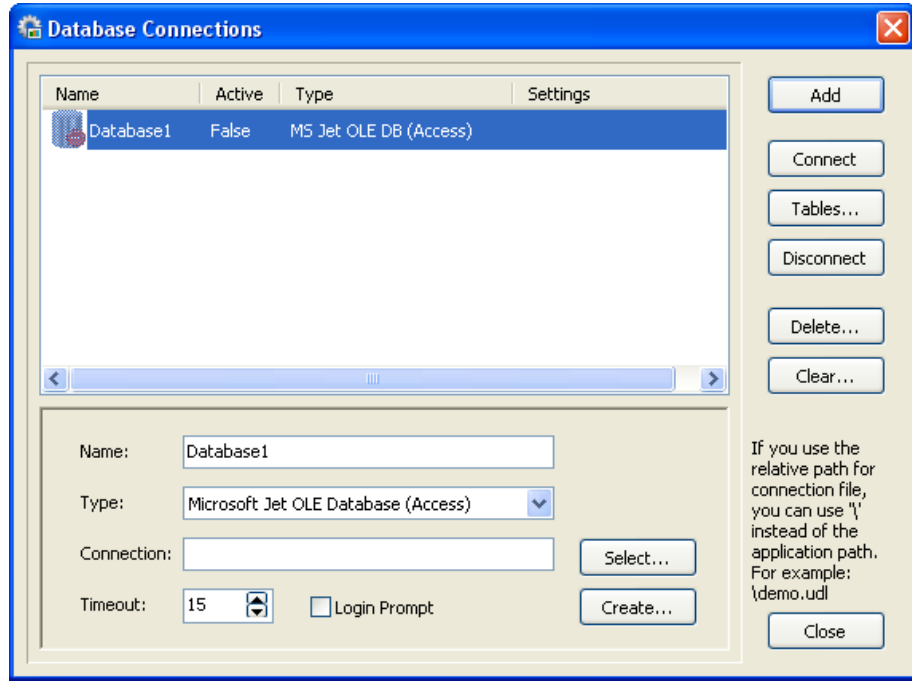

- -٥ تلاحظ في النافذة السابقة ظهور 1Database على اليسار بمحرك jet MS (Access (DB OLE حيث أن البرنامج مضبط مسبقا على استخدام قاعدة بيانات أكسس كقاعدة معيار ية.
- -٦ نختار الآن Select ثم من الدليل Builder Application Longtion Projects والذي ستجده في Documents My الخاص بويندوز لديك, منه سنختار القاعدة mdb.dbdemos آما هو ظاهر لديك.
	- -٧ بعد اختيار القاعدة تلاحظ ظهور المسار الخاص بها في الخانة Connection

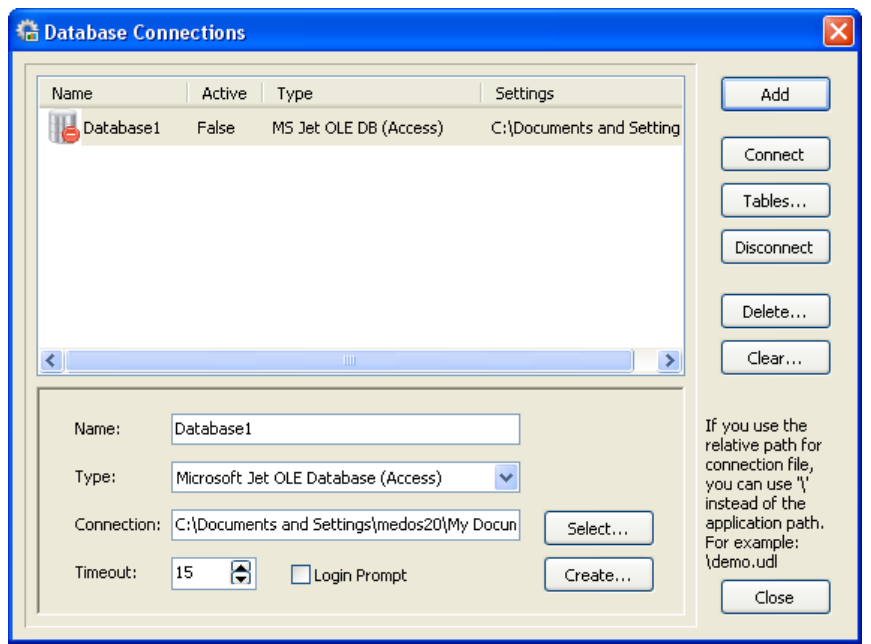

-٨ الآن نضغط على Connect لكي يقوم البرنامج بربط قاعدة البيانات معه. -٩ نلاحظ الآن تحول لون القاعدة من الخانة العلوية على اليسار إلى اللون الأخضر

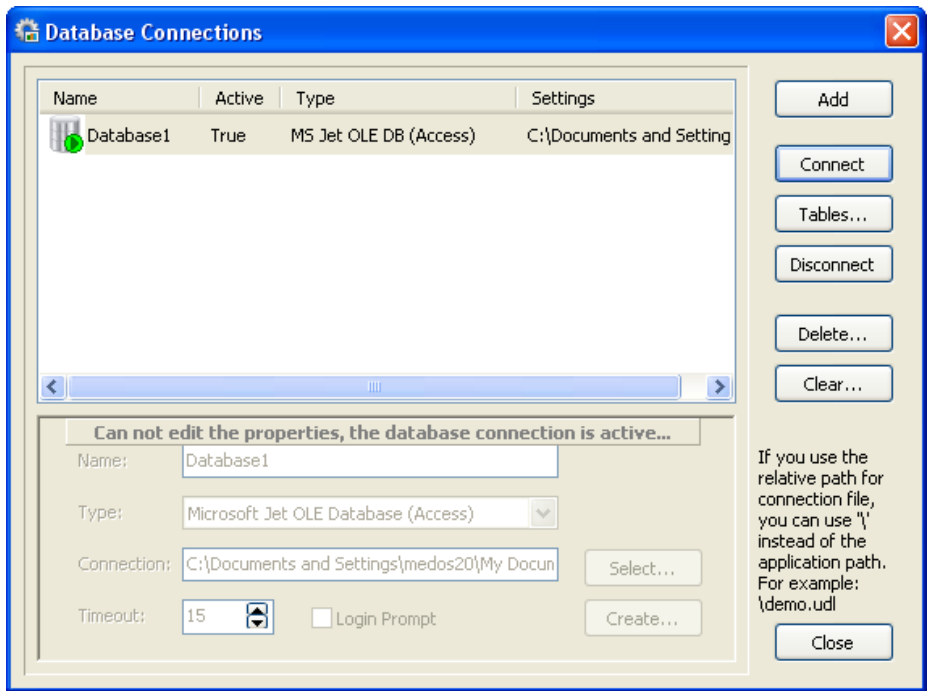

- -١٠ الآن اضغط Close وقم بحفظ برنامجك, انشأ مجلد جديد بالاسم Book ثم ادخل الاسم worlddata واضغط حفظ Save.
- -١١ الآن لربط قاعدة البيانات هذه مع البرنامج مع تغير مسار البرنامج يستلزم مننا عمل إجراء احتياطي. (أكمل الخطوة ١٢)
	- -١٢ أولا سننسخ القاعدة إلى المجلد Book, قم بفتح المجلد Documents My.

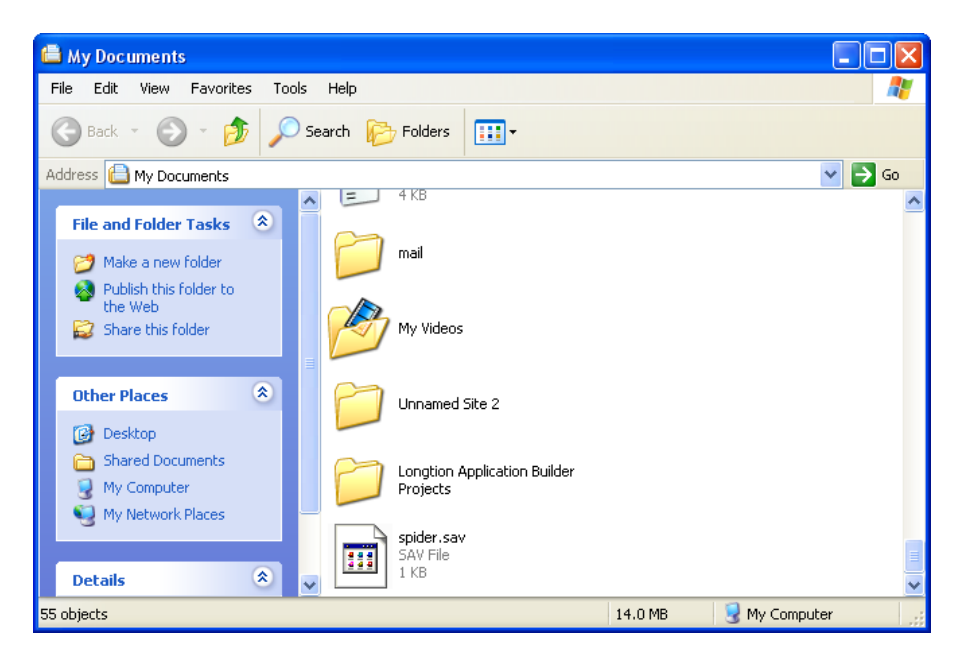

- -١٣ افتح الدليل Projects Builder Application Longtion ثم انسخ قاعدة البيانات mdb.dbdemos من هذا الدليل إلى الدليل Book الذي أنشأته منذ قليل.
- -١٤ افتح نافذة Connection Database مرة ثانية, اضغط على Disconnect
- ١٥- الآن سنقوم بمسح كافة المسار من Connection وندع فقط المسار كالتالي dbdemos.mdb\ وذلك لكي نجعل القاعدة مرتبطة بالبرنامج أينما كان مسار تنفيذ البرنامج, اضغط مرة ثانية Connect ستجد شاشتك مقاربة لهذه الشاشة.

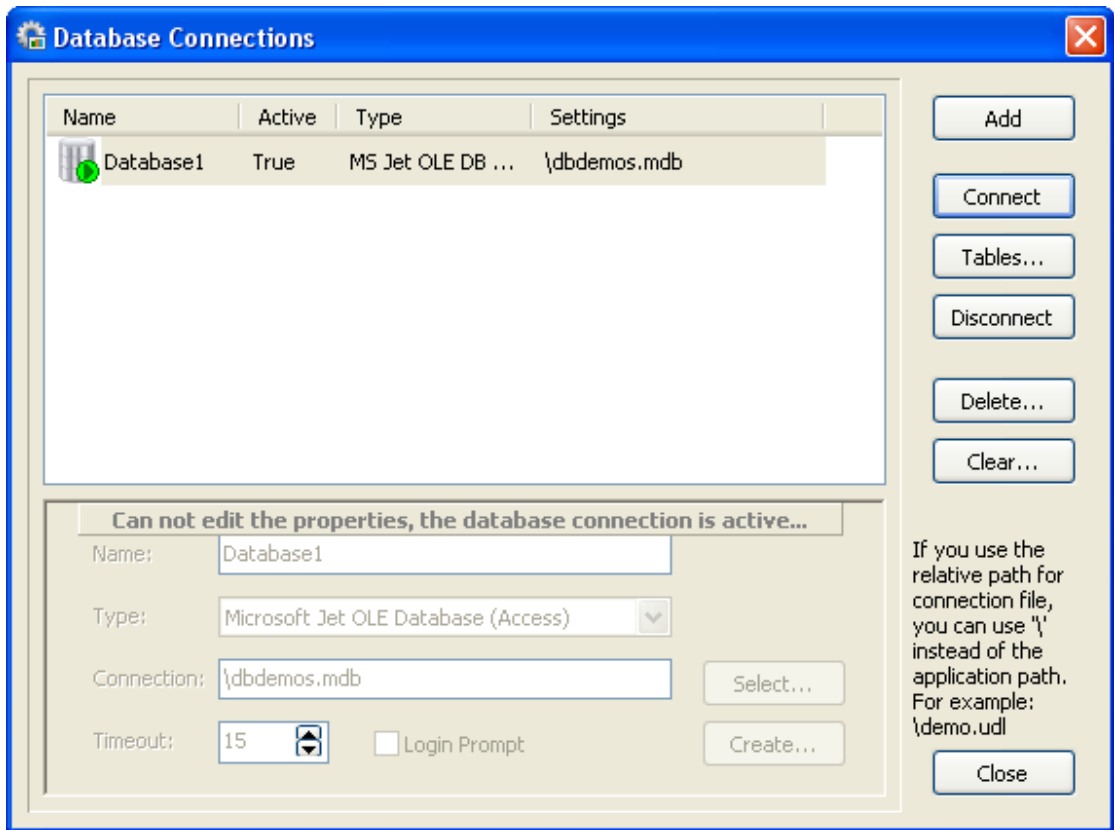

-١٦ اضغط حفظ مرة ثانية لكي تحفظ مشروعك بالاعدادت الجديدة.

ملحوظة : لا تنس أبدا نسخ قاعدة البيانات أولا إلى مسار دليل ملف المشروع الخاص بك قبل البدء في **ارتباط أو فك ارتباط قاعدة البيانات آما هو موضح في الخطوات السابقة حتى لا يحدث خطأ يؤدي لفشل برنامجك.**  -١٧ (هام جدا) الآن سنقوم بعمل خطوة احترازية لضمان الربط الصحيح على الدوام مع قاعدة البيانات, سنقوم بإضافة حدثان Events لنافذة الفورم, تأآد من أن نافذة الفورم هي المختارة ومن ثم انتقل إلى لوحة الخصائص على اليسار وابحث عن الحدث OnShow لاحظ الشكل التالي:

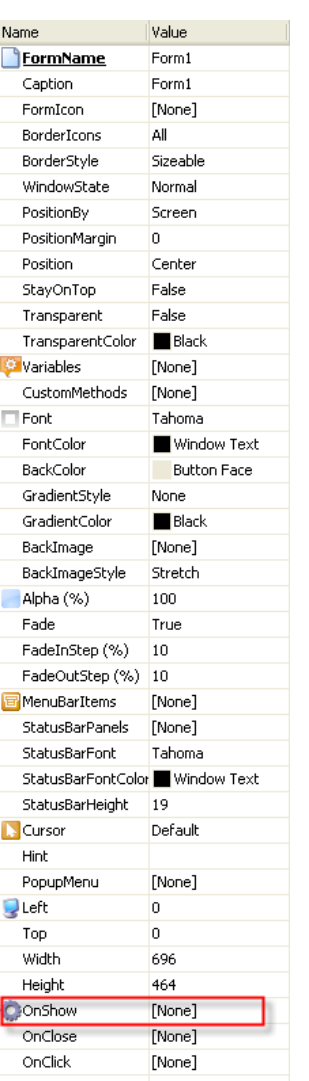

١٨- اختر الحدث بالفأرة, ستلاحظ ظهور ثلاث نقاط على يمين كلمة None اضغط على هذه النقاط الثلاثة (زر) سيظهر لك بعد  $[\cdots]$ ذلك معالج برمجة الأحداث كما الشكل التالي:

# معالج برمجة الأحداث:

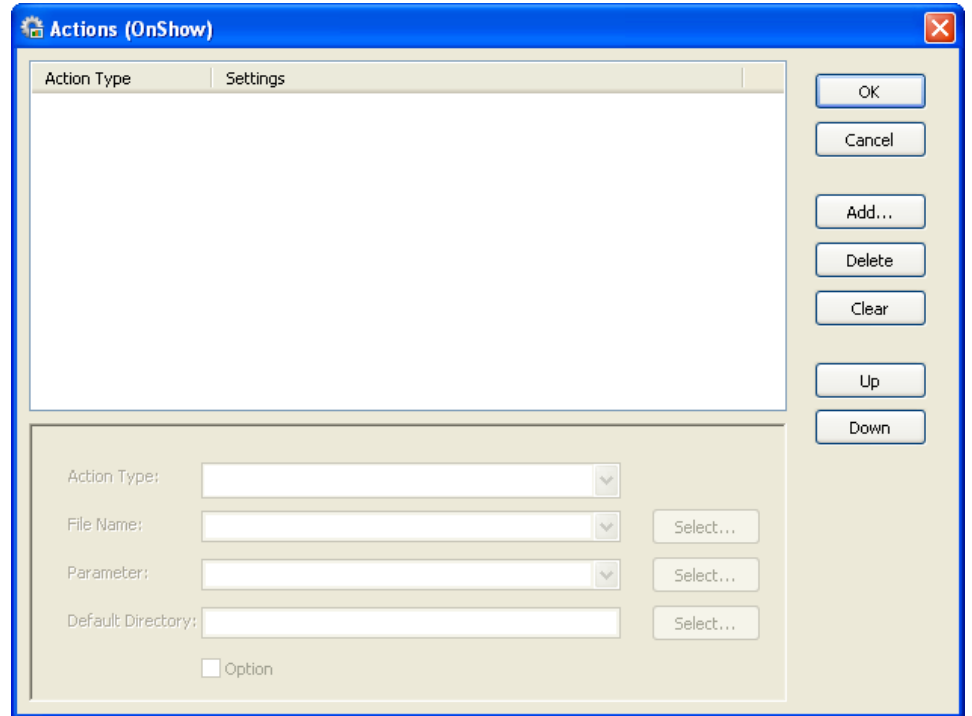

الآن اضغط على إضافة Add , ستلاحظ ظهور آلمة CallObjectMethod على اليسار, وستصبح نافذة Action Type التي تقع أسفلها فاعلة كما الشكل التالي:

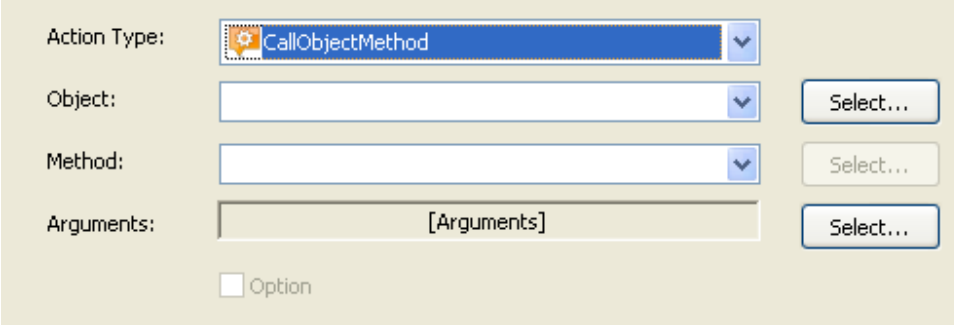

-١٩ اختر من ActionType الحدث OpenDatabase

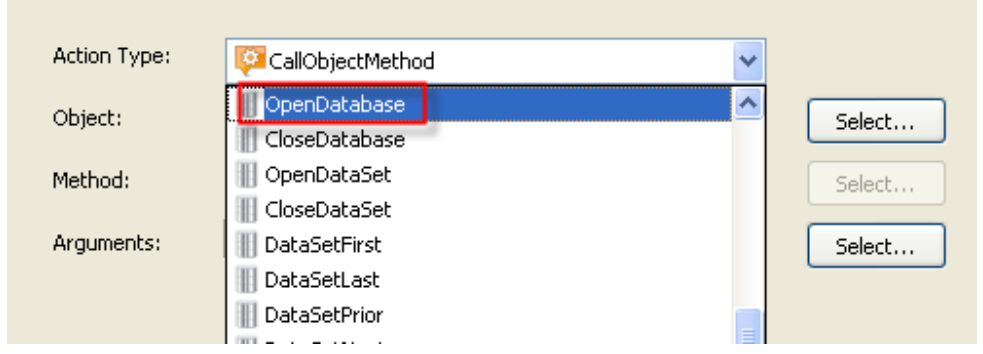

-٢٠ آرر نفس العملية واختر من ActionType الحدث OpenDataSet الآن قم بالعودة لاختيار OpenDataSet واختر من Database الاختيار 1Database ستبدو شاشتك قريبة الشبه من الشكل التالي:

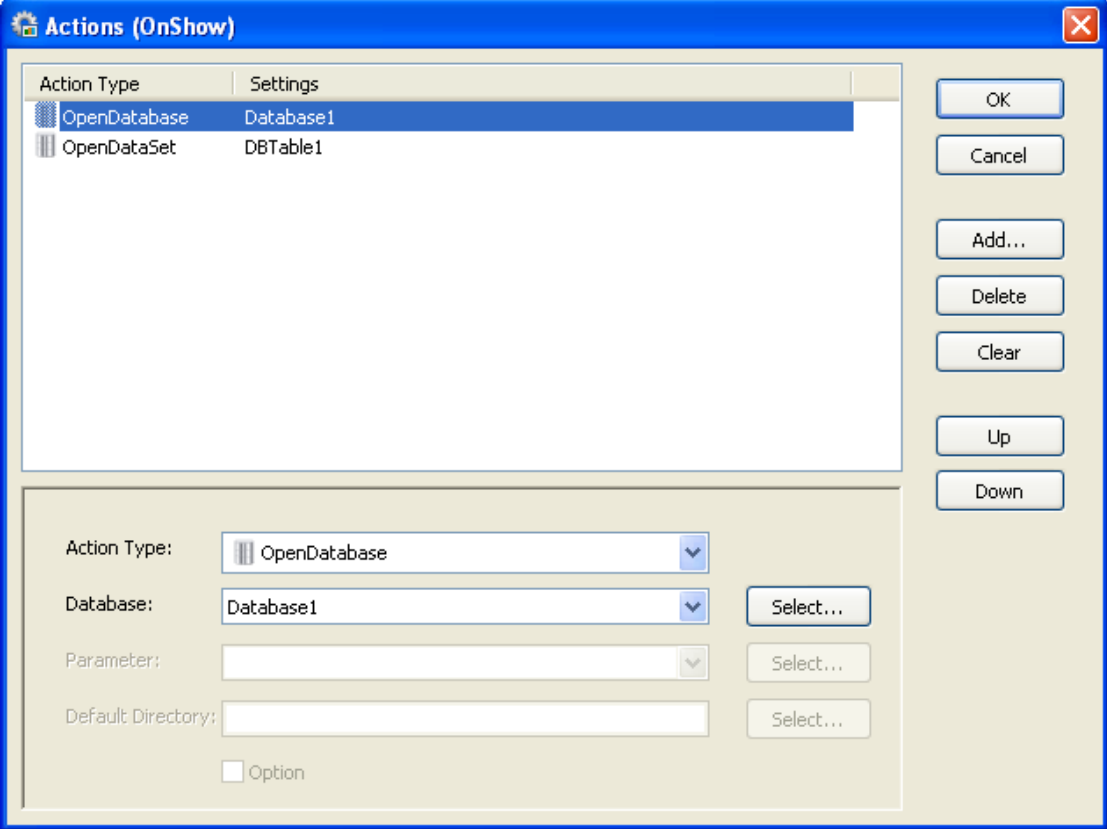

#### 信 Actions (OnShow)  $\overline{\mathsf{x}}$ Action Type Settings  $\overline{OK}$ OpenDatabase Database1 OpenDataSet DBTable1 Cancel Add... Delete Clear Up Down Action Type: **II** OpenDataSet ×  $\ddotmark$ DataSet: DBTable1 Select... Parameter:  $\lor$ Select... Default Directory: Select...  $\Box$  Option

## -٢١ من الحدث OpenDataSet اختر من DataSet الاختيار 1DBTable

**ملحوظة : الطريقة السابقة تضمن لك ربط برمجي صحيح ودائم للعلاقة بين تطبيقك وقاعدة البيانات.** 

-٢٢ اضغط OK للعودة إلى الفورم, الآن تلاحظ تغير OnShow من لوحة خصائص الفورم إلى المسابق المعامل المعالمة على وجود أحداث برمجية موجودة.

-٢٣ الآن سنمرر شريط الأدوات العلوي عن طريق الضغط على السهم على اليمين المشار عليه بالدائرة الحمراء ثم نسحب على التوالي كلا من العنصر DBTABLE ثم نسحب العنصر DBGRID على نافذة الفورم.

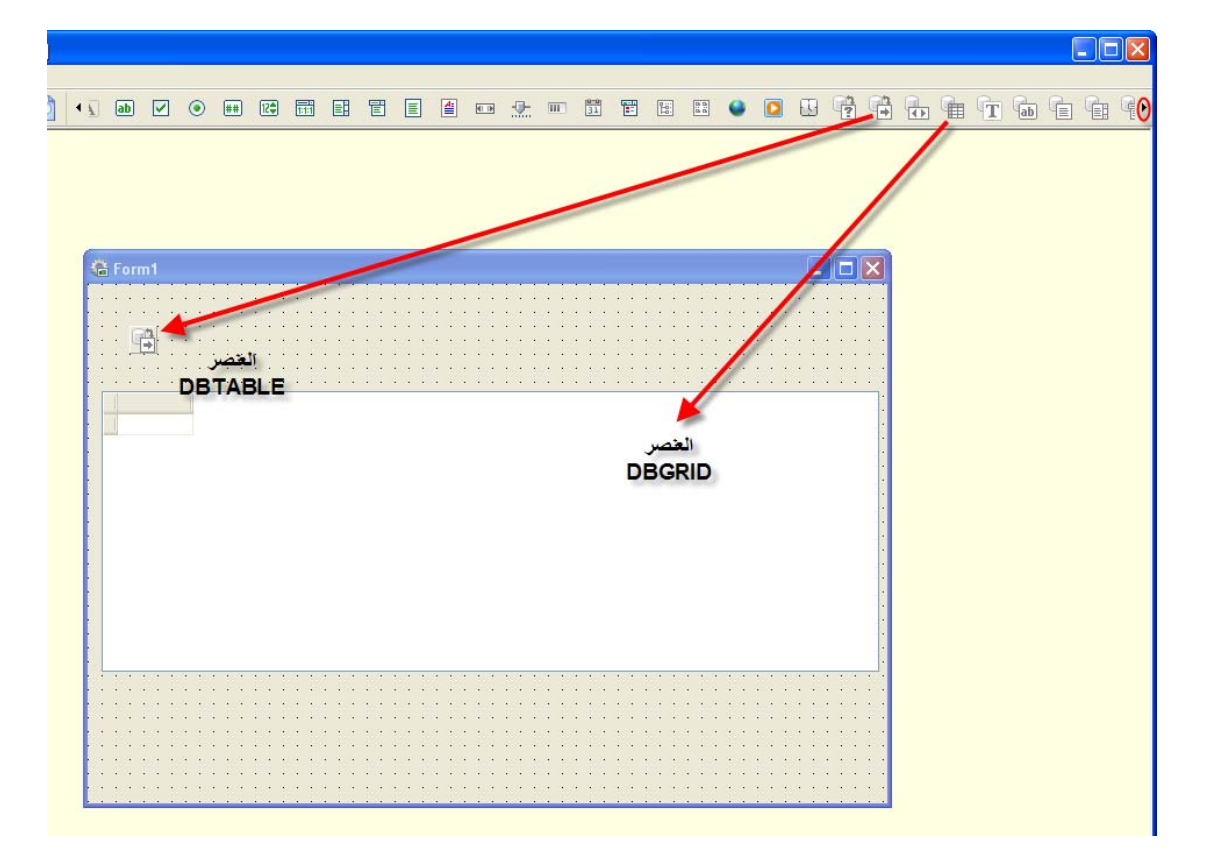

-٢٤ بعد اختيار العنصر نضغط ضغطة واحدة بالفأرة على نافذة الفورم من الداخل على أي مكان فيظهر لنا جدول البيانات الشبكي, انظر الشكل:

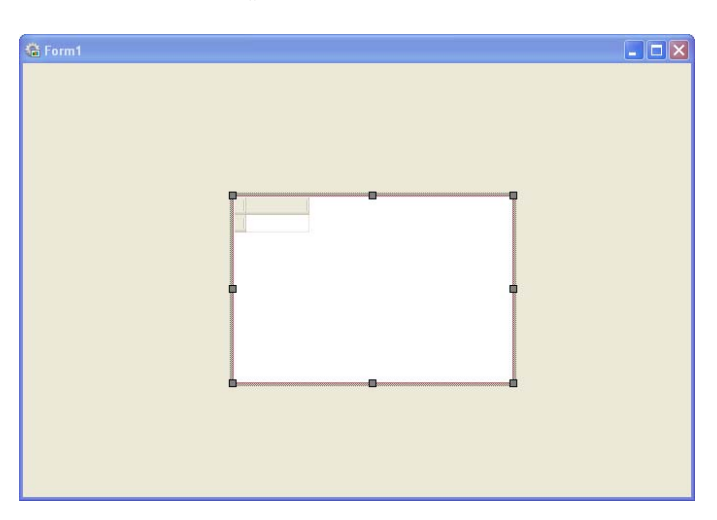

21

-٢٥ الآن نستطيع تعديل المكان والاعدادت, لاحظ الآن أنه عندما يتم نقر الشكل بالفأرة (مرة واحدة) تتغير نافذة الخصائص على اليسار, كما تلاحظ (النافذة الصغيرة التي أطلقنا عليها اسم (لوحة تدفق تصميم البرنامج) قد ظهر أسفل الفورم العنصر 1DBGrid.

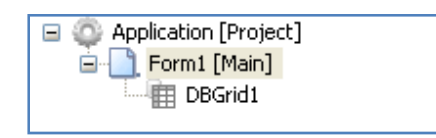

-٢٦ الآن قم بتوسيط جدول البيانات في الفورم وذلك عن طريق الإمساك بالنقاط الثمانية وكذلك إزاحة العنصر, يمكنك عند هذه المرحلة إظهار الشبكة الخاصة بالفورم للضبط الدقيق.

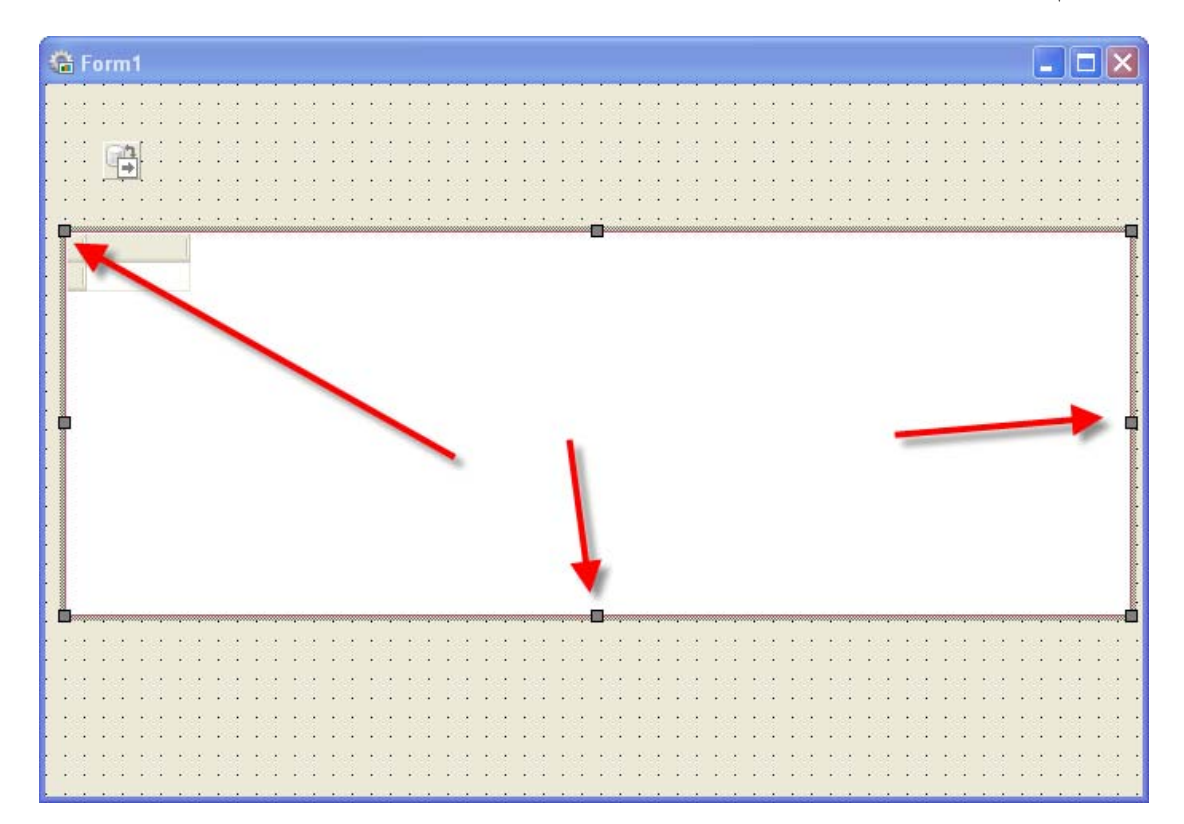

٢٧- الآن نختار العنصر الله وهو DBTABLE حيث يمثل الربط مع جدول البيانات, نلاحظ أيضا عند اختيار تغير لوحة الخصائص على اليسار.

-٢٨ نغير القيمة Database إلى 1Database ونغير القيمة TableName إلى Country وآذلك active تصبح Trueآما ترى في الجدول.

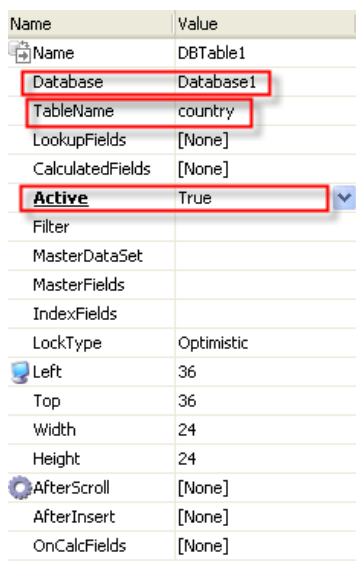

-٢٩ الآن يجب أيضا من خصائص الجدول اختيار DataSet لتصبح 1DBTABLE آما نرى في الشكل, نلاحظ حينها ظهور المعلومات في الجدول.

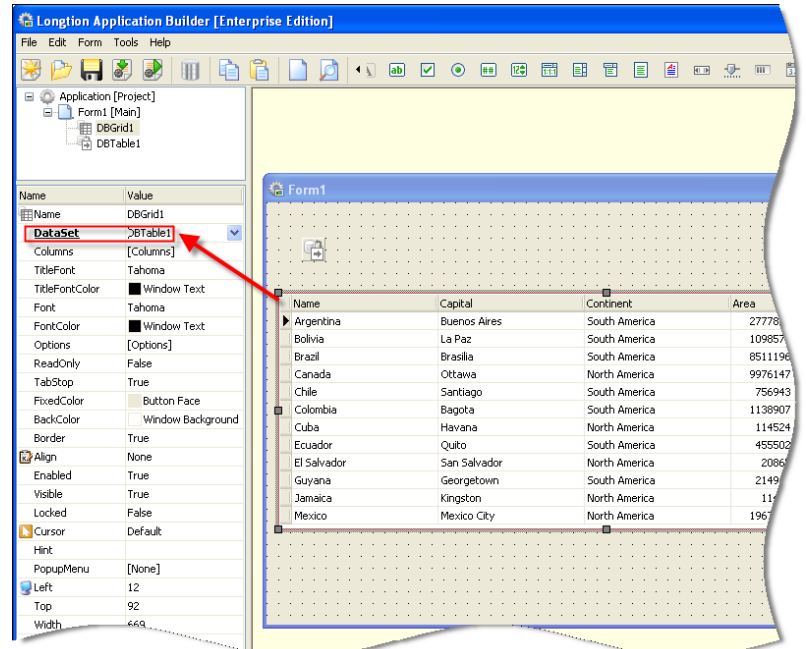

23

- -٣٠ الآن نقوم بعملية حفظ المشروع آما تعلمنا سابقا, عند هذه المرحلة من الأفضل معاينة المشروع بالضغط على 9F يمكننا الآن التجربة والتنقل بين الحقول في الجدول باستخدام الأسهم من لوحة المفاتيح (لأسفل وأعلى) و (يمينا ويسار), لاحظ بنفسك.
- -٣١ حسنا في هذه المرحلة يجب أن نضيف عنوان مناسب لبرنامجنا قبل الاستمرار

لكي يبدو عملنا بشكل منطقي, الآن نختار من شريط الأوامر العلوي الأمر وهو يعني اضافة عنوان Label Add ونقوم بالضغط على هذه الأيقونة ومن ثم الضغط مرة أخرى على نافذة برنامجنا وهو الفورم الذي أمامنا لكي نشاهد ظهور Label على نافذة الفورم.

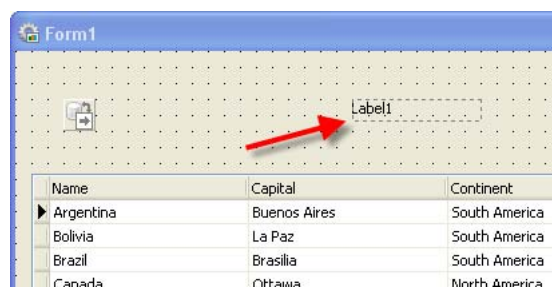

-٣٢ آما فعلنا مسبقا من نافذة الخصائص الخاصة بالعنوان Label يمكن التحكم في نوع الخط وحجمه وضبطه كما الشكل التالي:

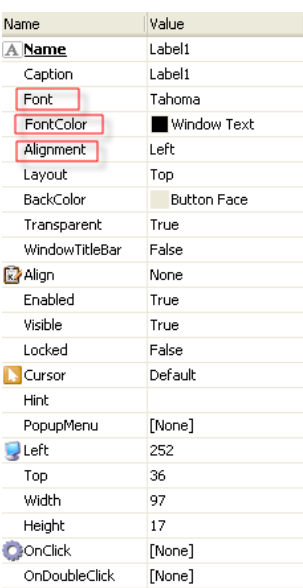

-٣٣ الآن ربما تبدو شاشتك آما التالي (مقطع موضح العنوان)

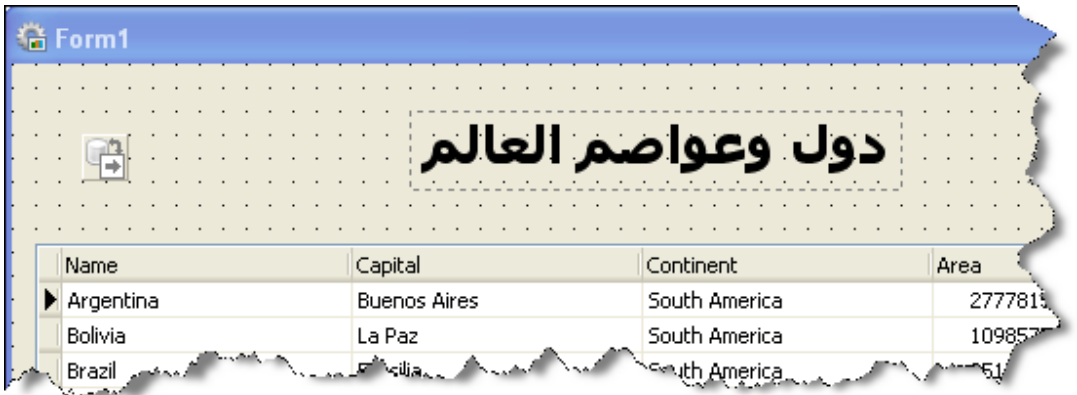

-٣٤ حيث قمت بضبط نوع الخط إلى Tahoma وحجمه إلى .٢٢ -٣٥ الآن سنبدأ بإضافة التفاعلية إلى برنامجنا حيث سنقوم بعمل أزرار للتنقل داخل قاعدة البيانات, سنضيف الازرار (تالي) و(سابق) حيث نحتار من شريط الأوامر الزر <mark>لم أ</mark> ثم نضغط على نافذة الفورم انظر الشكل

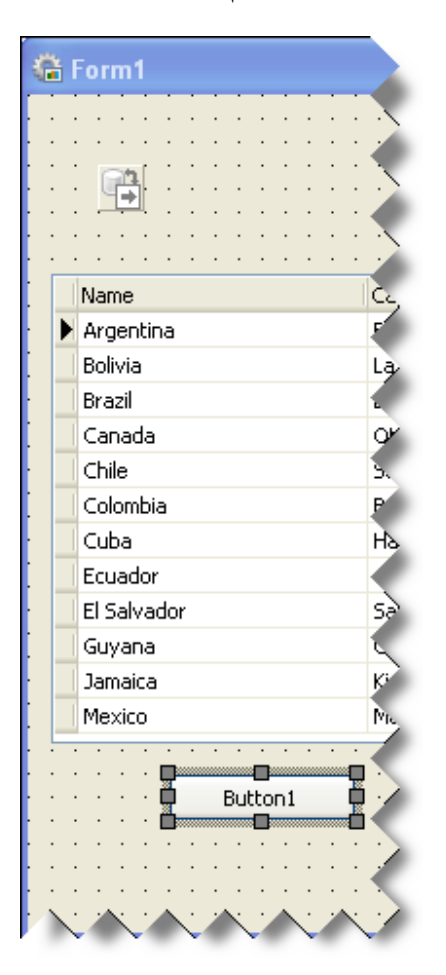

# -٣٦ الآن نكرر ما سبق مرة أخرى لنضيف زر آخر, الآن أصبح لدينا زران آما الشكل التالي :

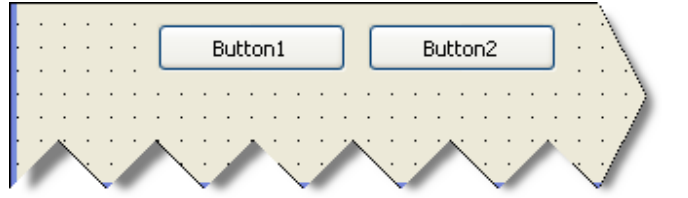

-٣٧ نلاحظ تغير نافذة الخصائص عند اختيار الزر:

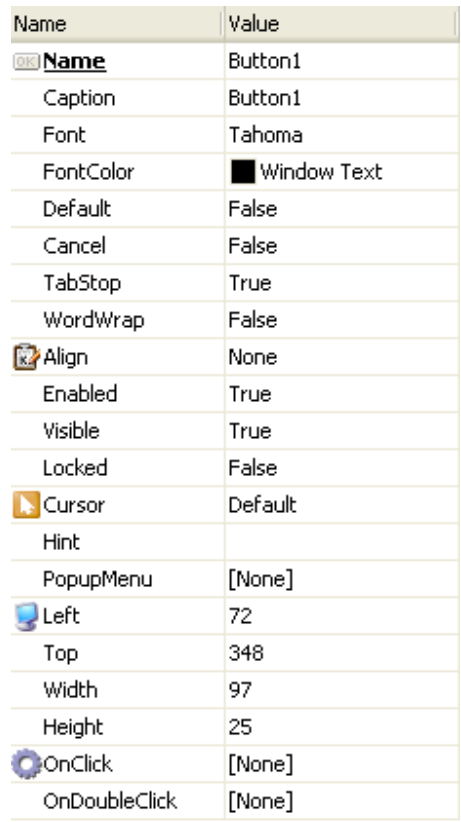

-٣٨ الآن سنقوم بتغيير العنوان Caption لكلا من الزران ليصبح (تالي) و (سابق).

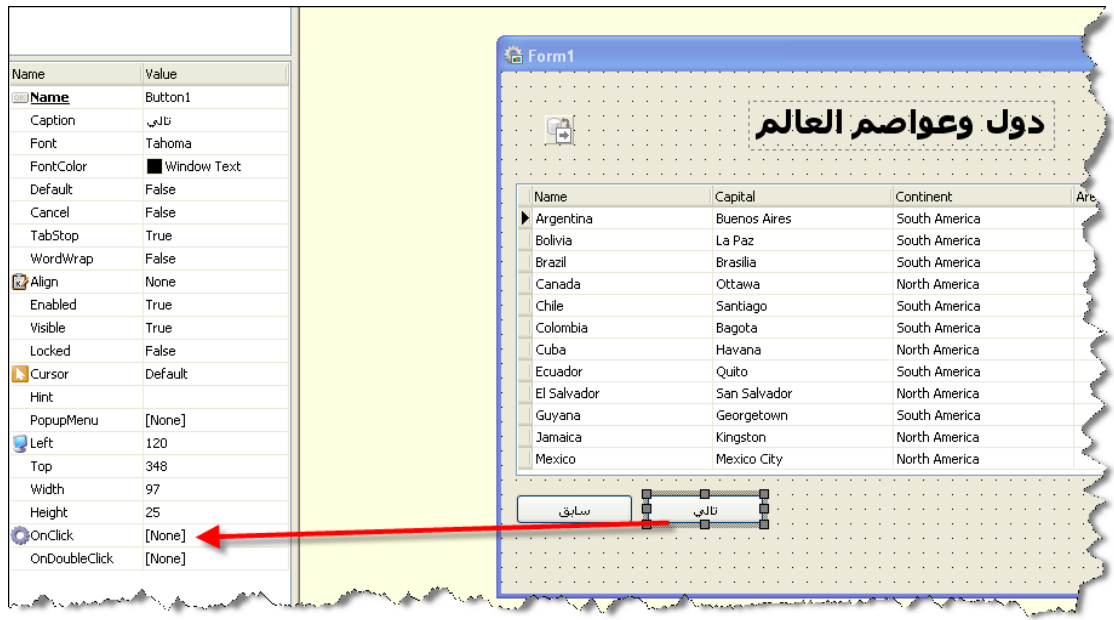

- -٣٩ الآن نلاحظ هنا عند النقر على زر (تالي) نشاهد في خانة الخصائص الخاصة بالزر الخاصية OnClick , نحن الآن على وشك القيام بعملية برمجة بصرية كاملة, لنرى معا كم هي ممتعة البرمجة البصرية.
	- -٤٠ بعد الضغط على الزر OnClick لبرمجة الزر يظهر لنا معالج الأحداث Actions ليسألنا عن ما نريد برمجته تحديداً هنا.

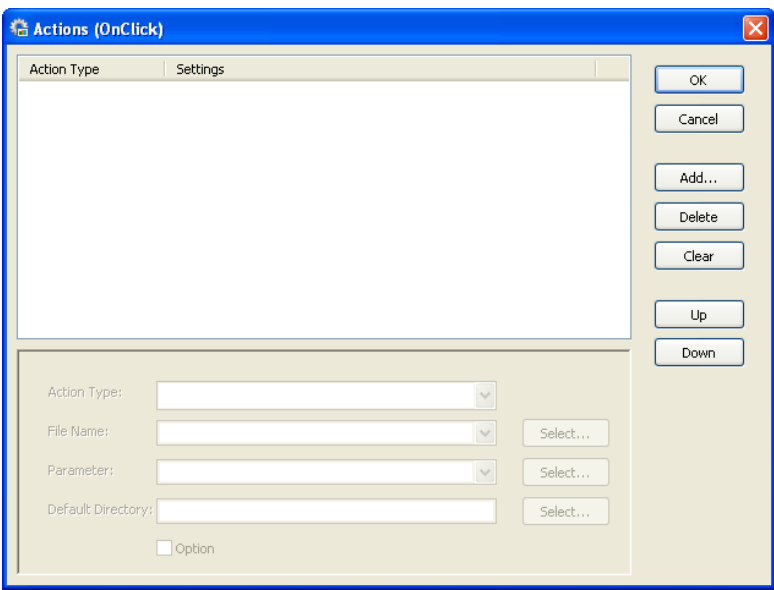

-٤١ نضغط الزر Add لإضافة حدث ما

- -٤٢ آما ترون من عنوان الزر الذي حددناه مسبقا (تالي) فإننا نريد عمل زر ينتقل للسجل التالي في قاعدة البيانات لذلك نقوم بعمل الآتي لبرمجة ذلك:
	- نضغط Add قما قلنا مسبقا
	- نختار من ActionType الأمر DataSetNext
	- من DataSet التي ستصبح فاعلة نختار الجدول 1DBTable
		- نضغط OK
- -٤٣ الآن سنقوم ببرمجة زر (سابق) ليعرض السجل السابق في قاعدة البيانات, سنكرر نفس الأوامر السابقة تماما مع اختلاف انه بدلا من اختيار DataSetNext سنقوم باختيار DataSetPrior ونكرر الخطوة الثالثة السابقة ونضغط Ok.
- -٤٤ الآن احفظ التطبيق آما تعلمنا سابقا واضغط 9F لاختبار البرنامج حتى هذه المرحلة, مرحى! ممتاز لقد أصبح لدينا برنامج قاعدة بيانات مبرمج %١٠٠ بصريا, آما ترى يمكنك الانتقال إلى الأمام والخلف في قاعدة البيانات بمنتهى السهولة.
- -٤٥ حسنا, حتى هذه المرحلة آل شئ يسير على ما يرام, سنقوم الآن بإضافة بعض الأوامر المثيرة والتي ستزيد من احترافية واجهة قاعدة بياناتك.
- ٤٦ سنقوم الآن ببرمجة (كيفية البحث) داخل القاعدة بواسطة مدخلات المستخدم المختارة مسبقا, لعمل ذلك سنضيف أربعة مكونات إضافية من شريط الأوامر Label – ComboBox – Edit – Button : وهي الفورم على

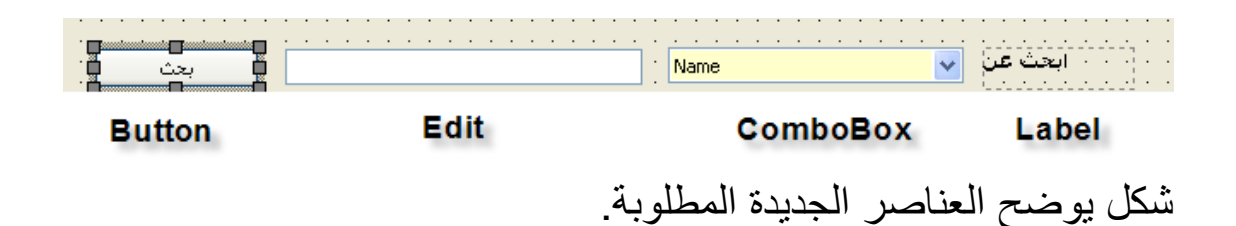

- -٤٧ الآن بعد وضع العناصر الأربعة على الفورم سنقوم بالبدء في برمجتهم وضبط خصائصهم فوريا وذلك آالتالي, في خانة Label اآتب (ابحث عن) وفي ComboBox سنقوم بجعل المستخدم لديه القدرة على البحث بواسطة اسم الدولة أو العاصمة ولذلك من خانة خصائص ComboBox على اليسار نختار Items ونضيف آلا من Nameو Capital ونضغط Ok ومن ثم من نافذة خصائص ComboBox نضع في SelectedIndex القيمة صفر لكي يظهر في خانة ComboBox الاختيار الأول ويكون ظاهر للمستخدم وهو Name) هذه القيمة تكون في حالة افتراضية مضبطة على ١-) وهي تعني عدم اختيار أي عنصر مضاف لقائمة الكومبو, على العموم هذه الخواص ترجع في المقام الأول لرغبة المبرمج أو المستخدم.
- -٤٨ من خانة Edit الخاصة بادخال مفردات البحث نقوم بمسح القيمة المضافة للخاصية text بحيث يبدو الحقل فارغا أمام المستخدم.
- ٤٩- الآن سنبدأ عملية البرمجة من خلال زر (بحث) الذي أضفناه مسبقا وكما تعلمنا سنقوم بالضغط على خاصية OnClick لكي يظهر معالج الأحداث الذي سنقو ممنه بصر يا ببر مجة كيفية البحث.
	- نضغط على الزر Add
	- ifThenElse نختار Action Type من•
		- نضع علامة صح على Version old
			- نضغط Select مقابل آلمة if
- نلاحظ ظهورنافذة فرعية فيها ثلاثة اختيارات ItemIndex‐Object‐If آما في الصورة التالية

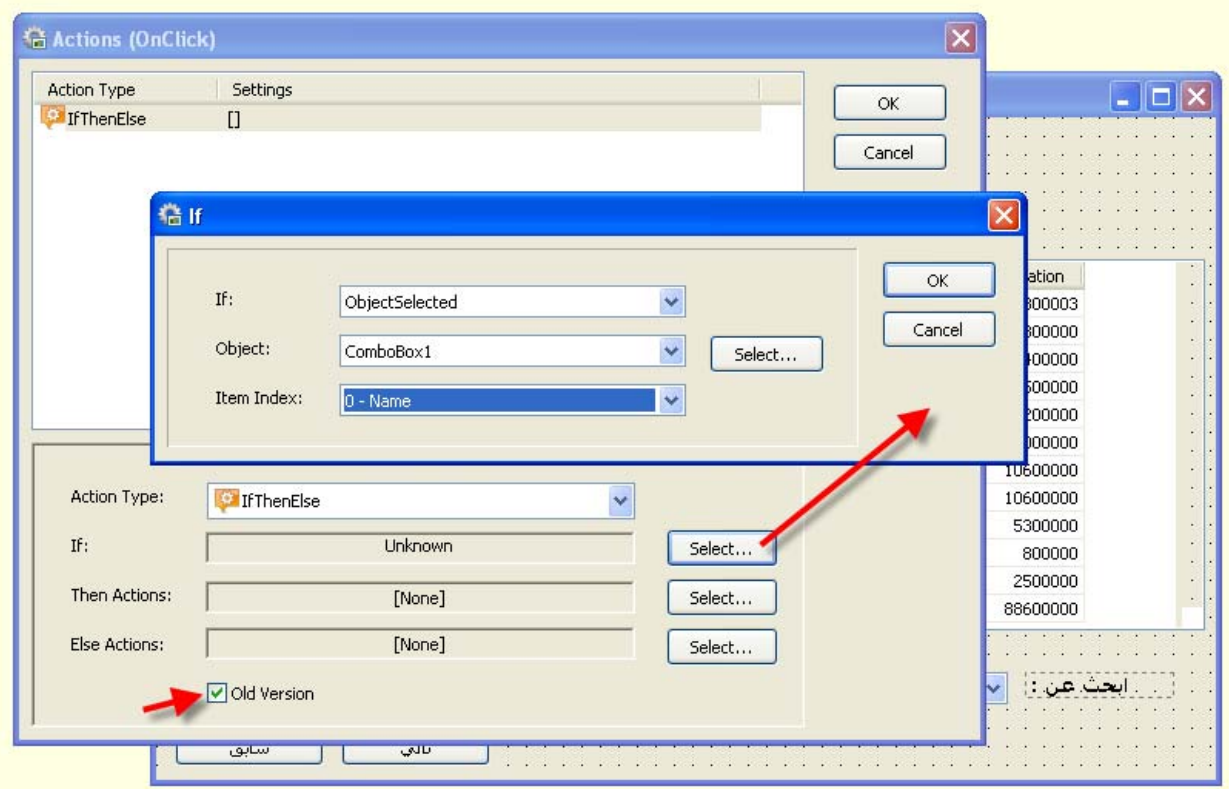

• نختار من if ObjectSelected وهي تعني اذا تم اختيار عنصر, ما هو العنصر؟ العنصر هو ComboBox ونختاره من قائمة Object ومن ثم نختار Name وهو العنصر الأول المضاف من قائمة Index Item, ثم نضغط Ok, هكذا قمنا ببرمجة الجزئية if وسننتقل لبرمجة الجزئية Then لكي تكتمل قاعدة الشرط في حالة اختيار Name من ComboBox.

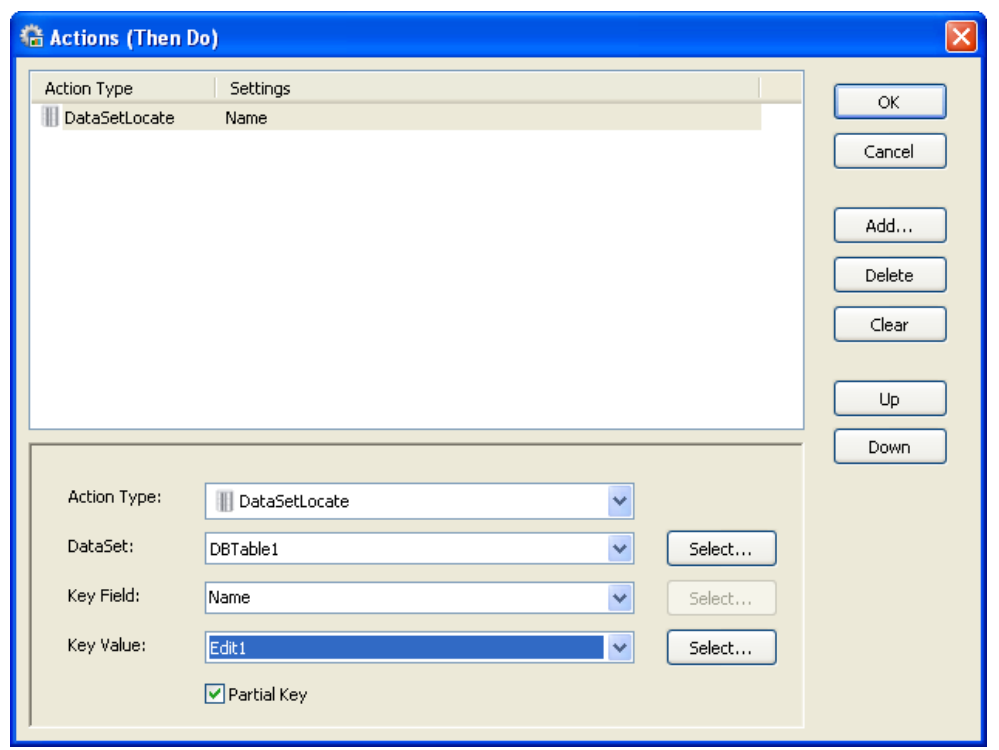

- آما ترى في الشكل أعلاه من الخانة then سنختار Select لكي نختار أحداث الشرط حيث تلاحظ تغير عنوان النافذة إلى Do Then, سنختار من Type Action الحدث DataSetLocate ومن DataSet سنختار الجدول سنختار Key Value ومن Name سنختار KeyField ومن DBTable1 1Edit وهنا قمنا بعمل الشطر الأول من برمجة الشرط وهي عند اختيار المستخدم لـ Name من ComboBox ومن ثم يقوم بادخال مدخل أو مفردات معينة في حقل edit حينها تقوم قاعدة الشرط بمعاينة المفردات مع حقل Name من قاعدة البيانات ومن ثم تقوم بعرض النتائج بواسطة .DataSetLocate
- الآن سنكرر تماما ما فعلنا مع فرق واحد فقط وهي اختيار Capital في آل من Index item في خانة if ومن ثم سنقوم أيضا باختيارها مرة أخرى من Field Key, هذه المرة سأدع الصورة تتحدث, راقب معي

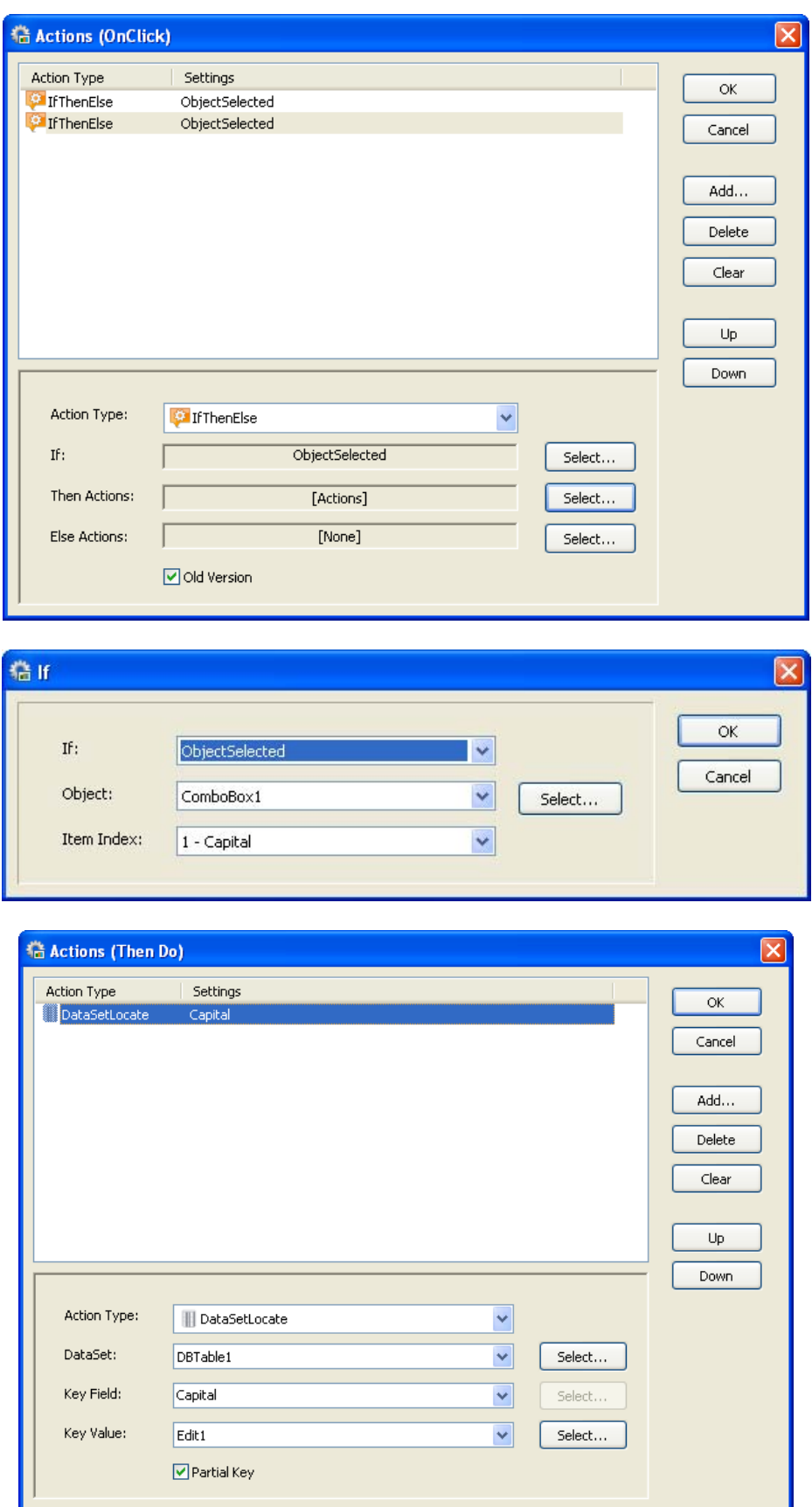

-٥٠ نلاحظ في النهاية وجود (شرطان), قواعد الشرط هي من الأمور الرائجة جدا في لغات البرمجة حيث إنها تحدد ذآاء البرنامج ومدى قدرته على حل المشكلات أو اتخاذ القرار والتفاعل مع المستخدم, حسنا في هذه المرحلة ربما نود أن نقوم باختبار البرنامج الذي قمنا بتطويره سويا, اضغط 9F لاختبار برنامجك, **لاحظ أن آل مرة تقوم فيها بالضغط على** *9F* **فإن** *LAB* **يقوم بعملية تصدير آاملة لبرنامجك على هيئة ملف تنفيذي** *EXE* **ويضعه في نفس مكان ملف المشروع.**

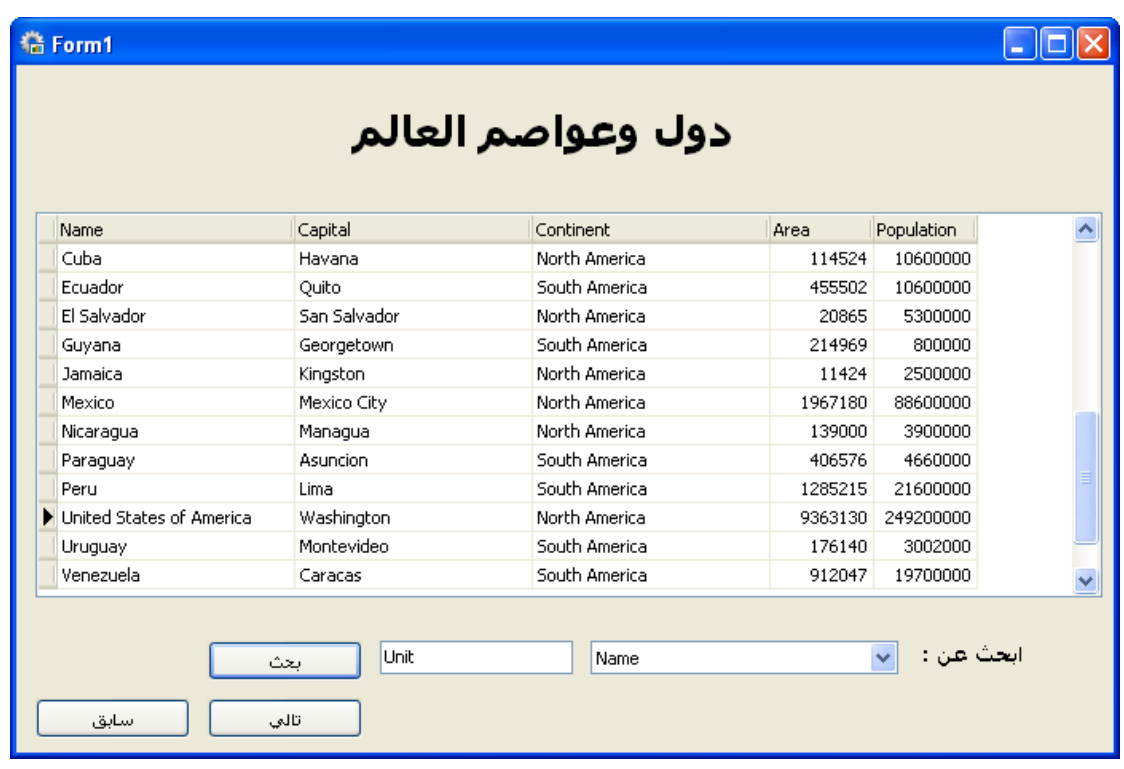

- -٥١ آما تلاحظ أدخلت هنا Unit في حقل البحث وضغطت ابحث بعد تحديد Name فقام البرنامج وفق محددات الشرط التي برمجت مسبقا بالبحث في حقل name في قاعدة البيانات وعرض النتائج فوريا على نفس الفورم وذلك بالقفز إلى نتيجة البحث, جرب آذلك اختيار العاصمة Capital.
- -٥٢ عند هذه النقطة فقد انتهينا من المثال رقم (٢), والآن سنقوم بشرح ومتابعة مثال على استخدام طريقة جديدة لاستعراض البيانات من خلال المثال (٣).

**مثال(٣) – طريقة جديدة لاستعراض البيانات.** 

في الشكل التالي نجد فورم لقاعدة بيانات, الجديد هنا أنك تلاحظ شبكة البيانات فارغة وآذلك تلاحظ طريقة عرض جديدة للبيانات متمثلة في View Database على شكل مستعرض منفصل, كما يوجد هنا طريقتان للبحث (يمين ويسار) , هنا في هذا المثال سنقوم بشرح كيفية عمل الأشياء الجديدة فقط ولن نكرر المعلومات التي شرحناها من قبل.

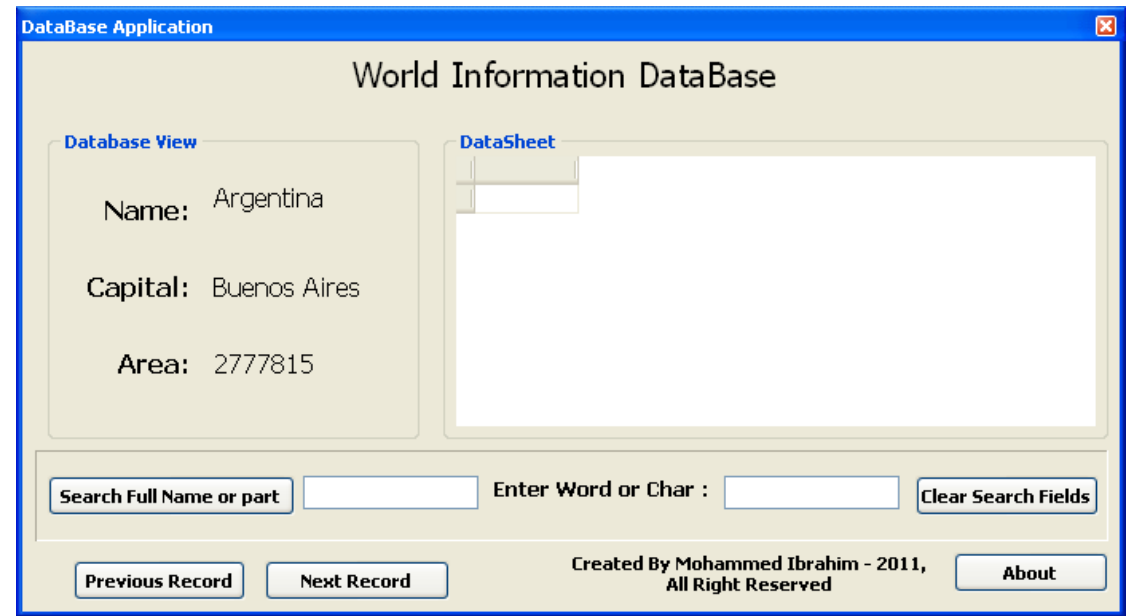

يمكنك بسهولة عمل تصميم لقاعدة البيانات كما تراها في الشكل المشار إليه عالية.

-١ الشكل التالي يختصر لك طريقة عمل هذا المثال, هنا قمنا بعمل برنامج قاعدة بيانات اعتيادي وقمنا بربطه بقاعدة البيانات – **راجع <sup>ص</sup> <sup>١٦</sup>-<sup>١٣</sup>**

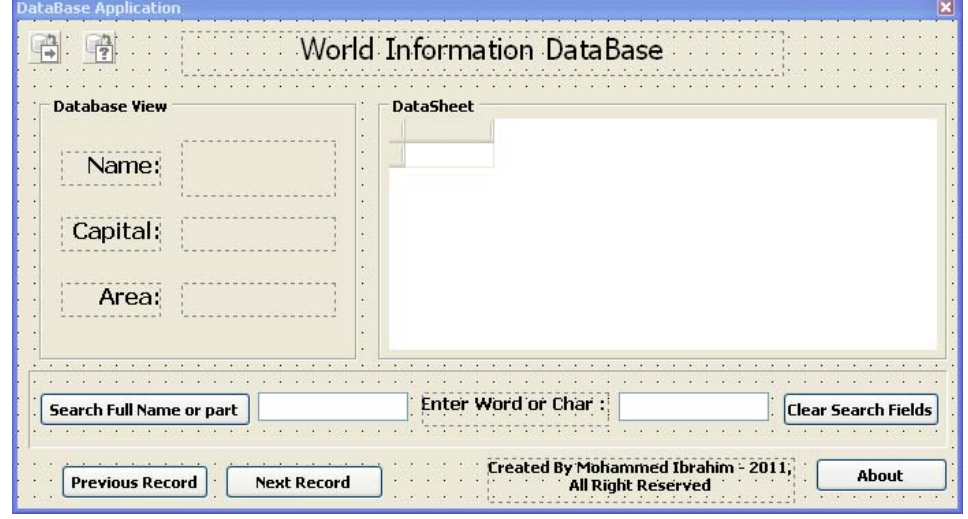

-٢ نلاحظ هنا وجود آل من DBTable و DBQuery وهما طريقتان لاستعراض البيانات, دعك من DBQuery الآن, سأشرحها لاحقا. -٣ هنا سنقوم بشرح طريقة أخرى لعرض البيانات, قم بتصميم الشكل التالي (يمثل يسار نافذة الفورم), يمثل وجود حاوية مجموعة GroupBox وأيقونتها من شريط الأوامر تكون الشكل استخدمها لرسم حاوية تظهر بحجم مناسب, عادة نستخدم الحاوية بعد الانتهاء من رسم تصميم مستعرض القاعدة, في الشكل أدناه نستخدم الأداة DBText ثلاثة مرات ليصبح لدينا 1DBText و 2DBText و 3DBText آما نري آما نستخدم ثلاثة عناوين لهم وقد تعلمنا سابقا كيفية إضافتهم.

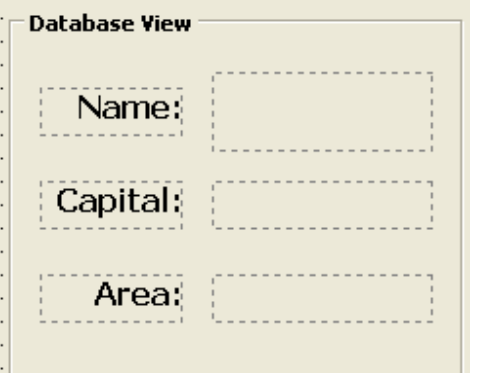

35

-٤ الآن سنقوم بربط DBText الذي أنشأتهم بقاعدة البيانات المرتبطة بالبرنامج, قم باختيار 1DBText ستلاحظ ظهور النافذة (نافذة الخصائص) على اليسار لتكون قريبة الشبه من الشكل التالي:

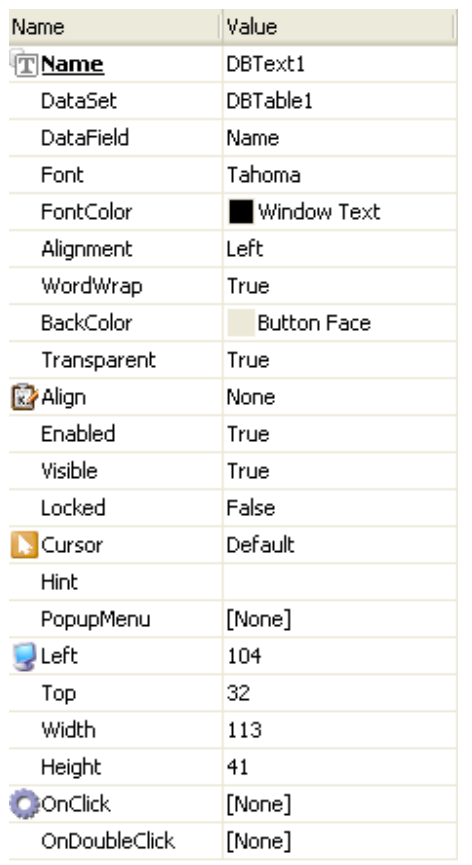

- -٥ لاحظ DataSet يقابلها 1DBTable و DataField يقابلها Name وهنا نربط 1DBText بالحقل Name من قاعدة البيانات, يمكن التحكم بحجم ونوع الخط كما ترى وبعض الخصائص الأخرى التي يمكن أن تستكشفها بنفسك.
- -٦ آرر ما فعلته مع 1DBText لكل من 2DBText و 3DBText ولكن اربطهم بكل من الحقول Capital و Area.
- -٧الآن سنقوم بعمل زرين Record Next و Record Previous للتنقل في قاعدة البيانات (تالي) و (سابق) آما تعلمنا سابقا – **راجع <sup>ص</sup> <sup>٢٨</sup>**
- -٨ الآن اضغط 9F لكي تشاهد برنامجك, مرحى!, الآن يمكنك بسهولة استعراض قاعدة بياناتك بدون جدول من خلال الحقول التي قمت ببرمجتها.
- -٩صمم طريقة بحث لقاعد بياناتك بحيث تعتمد على البحث عن الاسم فقط, من خلال مشاهدة الشكل التالي يمكنك بسهولة استنباط الطريقة التي ستتبعها

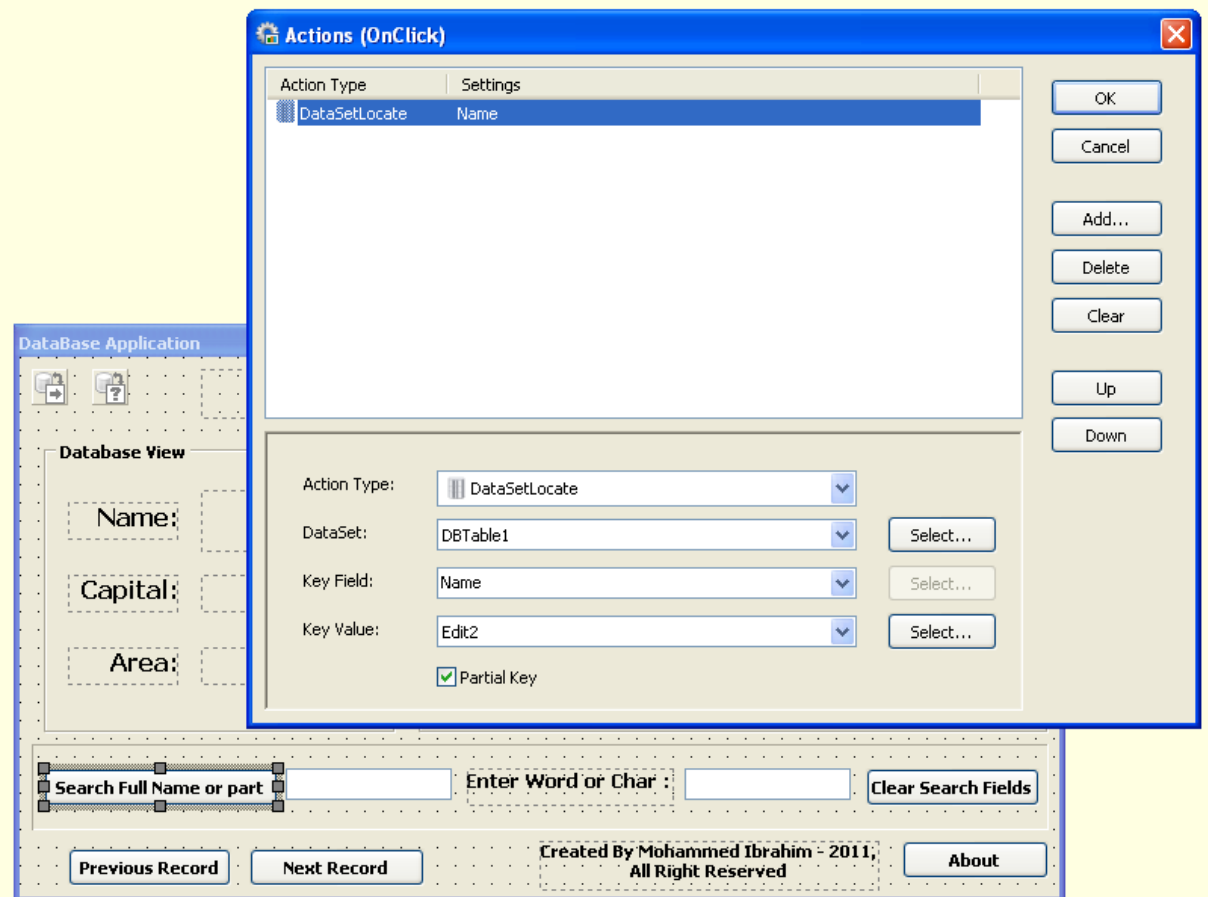

الآن انتهينا من الشق الأول وتعلمنا طريقة جديدة لاستعراض البيانات, الآن سننتقل إلى برمجة SQL داخل الـ LAB.

### **مثال (٤) - آتابة وبرمجة SQL من خلال LAB:**

في هذا المثال سنقوم بتطبيق بعض الأمثلة الخاصة بالتعامل مع لغة SQL داخل قاعدة بياناتك التي ستقوم ببرمجتها من خلال LAB, سنقوم بالتركيز في الشرح هنا على طريقة استخدام لغة SQL داخل تطبيقك دون الدخول في تفاصيل مطولة, فأنت الآن على علم وخبرة بالفكرة العامة بالبرنامج وكيفية عمله.

عند الرغبة في التعامل مع SQL داخل تطبيقك من خلال LAB فيجب عليك بعد القيام بربط برنامجك بقاعدة البيانات تصميم استعلام, ومن داخل الاستعلام سنقوم بكتابة أوامر SQL, تماما كما تفعل في برامج تطوير قواعد البيانات الاعتيادية ولكن بطريقة مبسطة.

سنطبق ذلك على نفس المثال السابق الذي استخدمناه منذ قليل

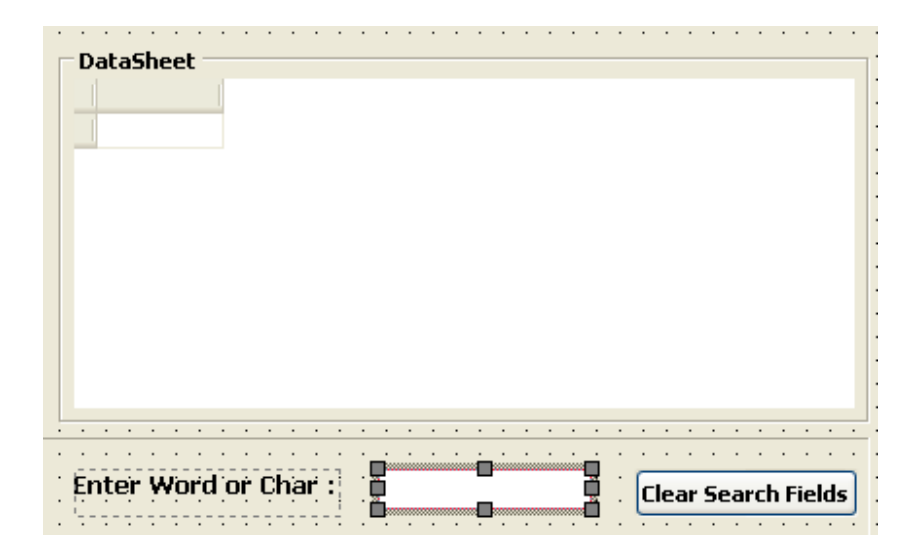

١- قبل البدء هنا سنقوم أولا بربط برنامجنا بقاعدة البيانات كما تعلمنا سابقا, ثم سنقوم بتصميم استعلام Query وهذه هي أيقونة الاستعلام التي يمكن سحبها من شريط الأيقونات العلوي بعد سحب الأيقونة ووضعها فوق نافذة الفورم نشاهد نافذة خصائصها تظهر كالمعتاد مع بقية عناصر البرنامج إلى يسار الفورم, لاحظ الخصائص كما الشكل التالي:

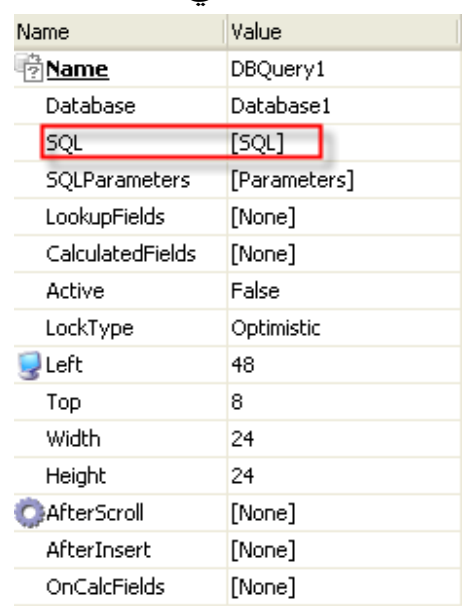

-٢ نختار الاختيار SQL) الثالث) من نافذة الخصائص آما ترى باللون الأحمر, عند الضغط عليها تظهر نافذة بيضاء وهي النافذة التي تتيح لنا كتابة أكواد SQL آما ترى في الشكل التالي:

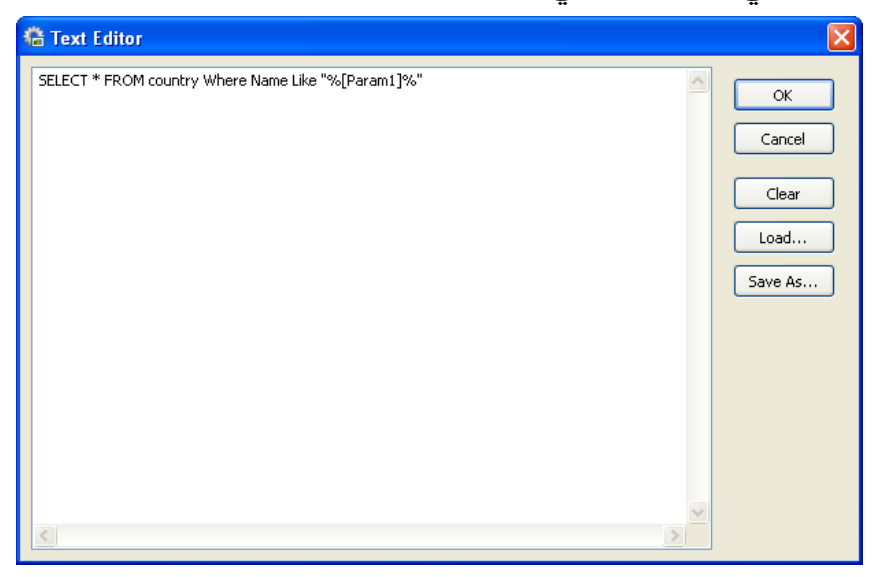

-٣ نكتب داخلها الكود التالي:

SELECT \* FROM country Where Name Like "%[Param1]%"

لسنا بصدد شرح لغة SQL هنا فهي تستلزم قراءة مراجع أخرى, ولكن على العموم أنصح بمراجعة آتاب *SQL* **للمبرمج من إعداد المهندس رامي القضماني من نشر دار شعاع للعلوم** فهو آتاب يسير ومباشر في المعلومة ويختصر الكثير من الوقت.

الآن اضغط OK لإخفاء النافذة والعودة لنافذة الفورم في التطبيق الخاص بنا.

-٤ 1Param في آود SQL يعبر عن باريميتر يستقي منه آود SQL المعلومات وبما أن المستخدم سيتعامل مع خاصية البحث من خلال حقل البحث ففي هذه الحالة الخاصة سنقوم بوضع حقل بحث وربطه بالكود من خلال وضع حقل Edit في الفورم لدينا, لذلك نعود مرة أخرى لخصائص Query من الاختيار الرابع هذه المرة Parameters SQL آما الشكل التالي:

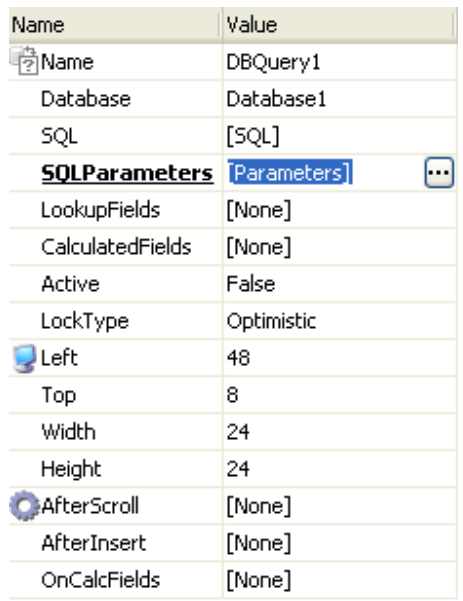

آما ترى عند فتح نافذة البارميترات الخاصة بالاستعلام Query ستظهر لنا هذه النافذة:

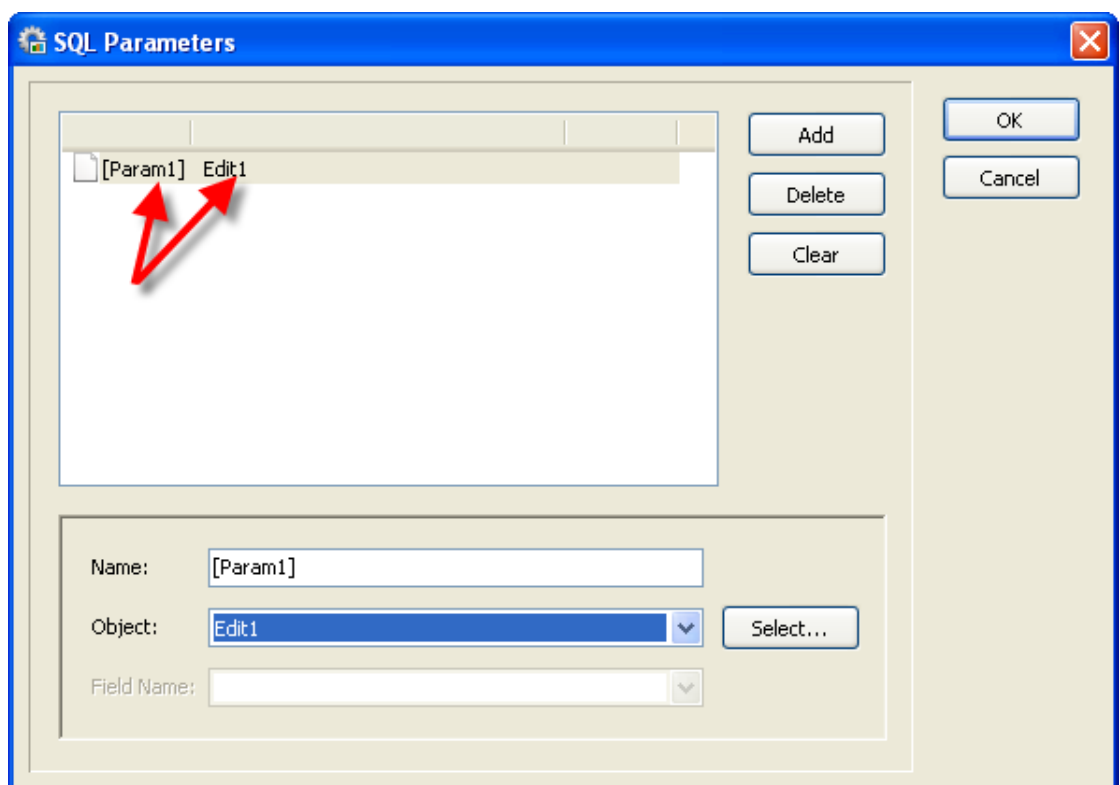

منها سنضغط Add لإضافة باراميتر جديد (معامل جديد) ويسمى افتراضيا 1Param سنترآه على اسمه الافتراضي ومن خانة Object سنختار الحقل الذي قمنا بإضافته سابقا وهو Edit1, الآن أصبح كود SQL الذي كتبناه سابقا مفهوما لدينا :

SELECT \* FROM country Where Name Like "%[Param1]%"

يفهم من الكود أعلاه بأنه يجب اختيار جميع الأسماء من جدول الدول التي تشابه المعامل 1param وعلامة النسبة المئوية قبل وبعد 1param تعني جميع الأسماء أيا آانت الحروف التي تسبقها أو تليها – **راجع أوامر لغة SQL.**

-٥الآن سنقوم بتصميم شبكة بيانات Grid Data لعرض البيانات عليها, نختار DBGrid ونقوم بتصميم الشبكة الخاصة بالبيانات ولكن هذه المرة من خصائص الشبكة DBGrid سنعدل الاختيار DataSet إلى 1DBQuery

حتى نربط المستعرض الشبكي للقاعدة بالاستعلام الذي صممناه وقمنا ببرمجته بلغة SQL منذ قليل, هذا يتم من خلال الخاصية DataSet حيث نربطها بـ 1DBQuery وهو الاستعلام الذي قمنا ببرمجته مسبقا.

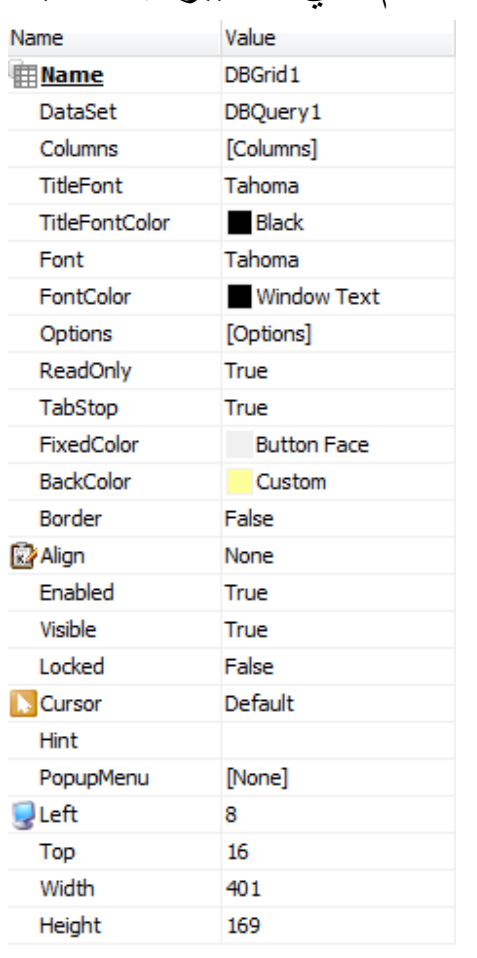

٦-حسنا لم يتبقى الآن سوى معرفة كيفية برمجة الزر الذي سيقوم بفحص حقل البحث 1edit ومن ثم يعرض النتيجة على الجدول الشبكي DBGrid, سنقوم بذلك عبر برمجة حقل البحث ذاته حتى يبدو البحث احترافيا فإننا نرغب في تغير نتائج البحث فوريا عند تغير مدخلات المستخدم لذلك سنتسخدم الخاصية OnChange المتعلقة بحقل البحث 1edit , لذلك سوف نختار حقل البحث 1edit ومن ثم سنعدل الأوامر من خلال معالج الأحداث المتعلق به. -٦من خلال OnChange آما نرى هنا في الشكل التالي:

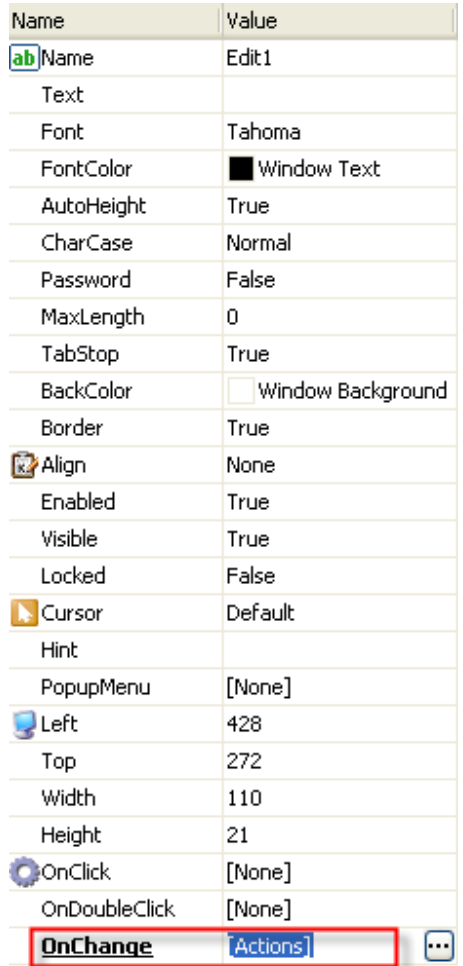

آما تعلمنا مسبقا نضغط على النقاط الثلاثية لفتح معالج الحدث, فماذا سيحدث عند تغير Change المعلومات داخل حقل البحث. -٧ سنقوم بإضافة الأمر OpenDataSet ونختار 1DBQuery التي تحوي أمر SQL لكي يقوم الحقل بتنفيذه واستدعاؤه في آل مرة.

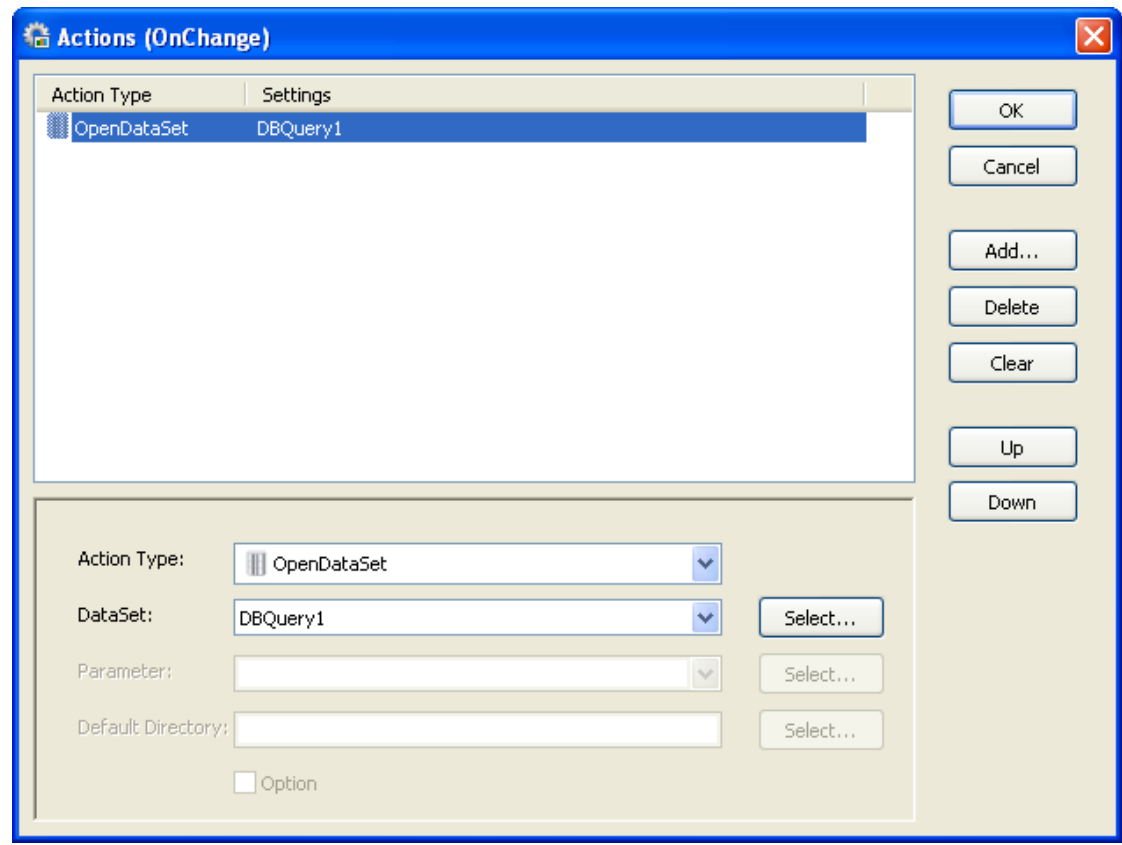

ملاحظة :لا يجب الخطأ واستخدام الأمر *ExecuteSQL* فله استخدامات أخرى, في حالة تنفيذ *SQL* فإننا نستخدم *OpenDataSet* التي يتم ربطها باستدعاء الاستعلام المقرر تنفيذه.

> **III** DataSetRefresh **ExecuteSQL** | SetDataSetFieldValue **Ⅲ** DataSetLocate PreviewPreport PrintReport (or ExportReport) PrinterSetup PrintChart SetObjectEnabled SetObjectVisible SetObjectFont SetObjectColor

-٨ الآن حان الوقت لتجربة وتنفيذ البرنامج لنرى نتائج عملنا على أرض الواقع ونختبر البرنامج, اضغط 9F لاختبار البرنامج, لاحظ لقطات الشاشة

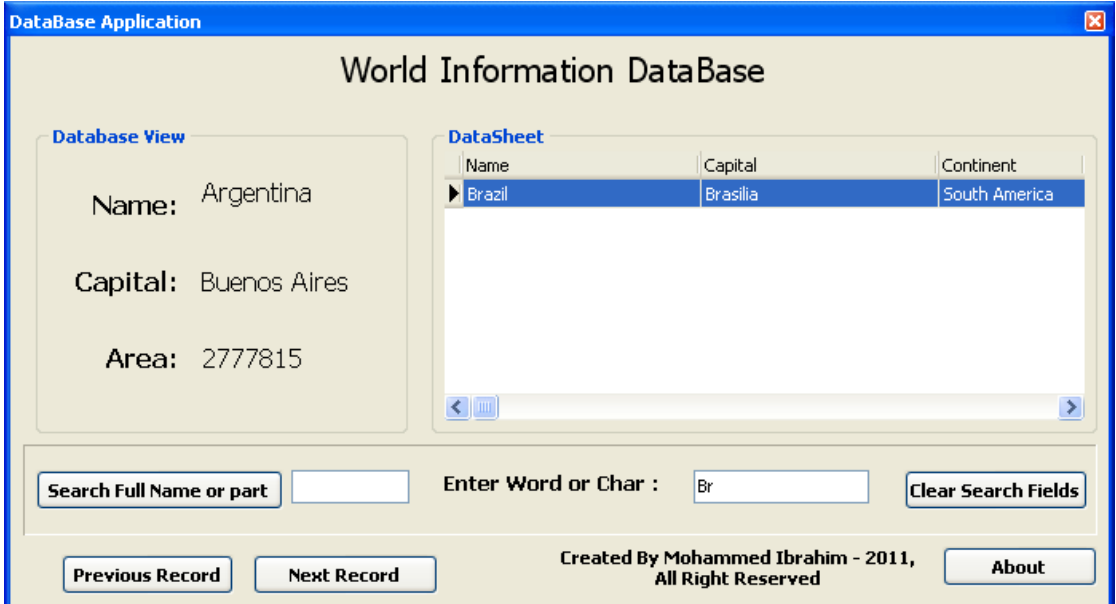

عند كتابة الحروف الأولى فقط من كلمة برازيل Br ظهرت النتائج فورا على الجدول.

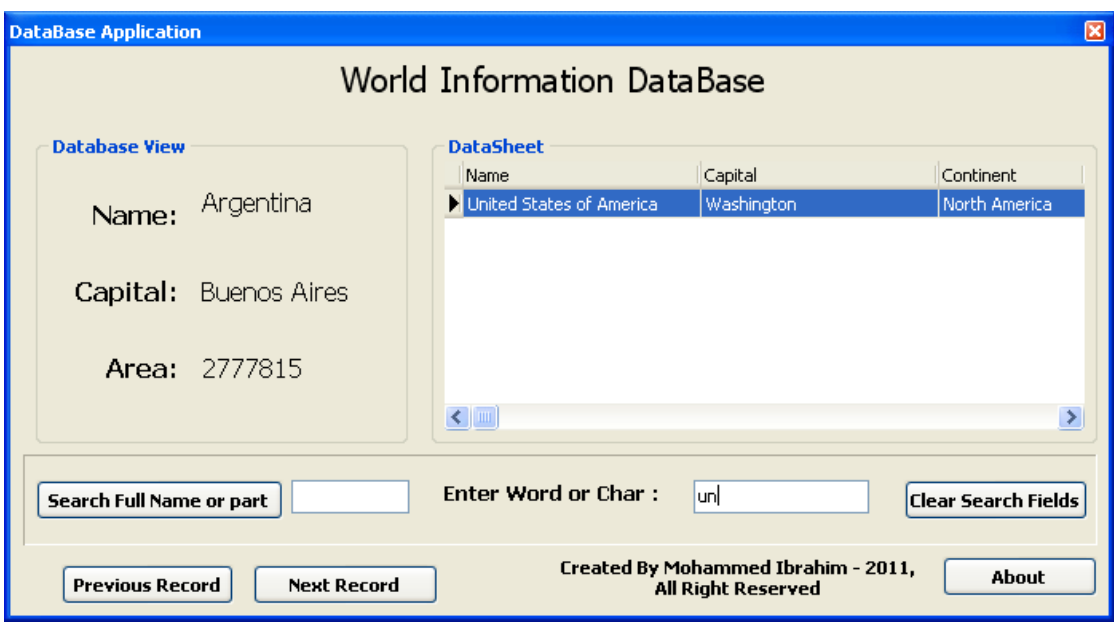

عند التراجع وكتابة un فقط ظهرت الولايات المتحدة, أول حرفين هم UN. وهكذا يعمل الكود بكفاءة الذي كتبناه بلغة SQL. **مثال(٥) : بعض الإعدادت والأفكار التكميلية لبرنامجك** 

الآن قمنا بعدة شروحات عملية على البرنامج كما شاهدت سابقا, بقي أن أزودك ببعض الأفكار التي ستشحن ذهنك وتدفعك لمزيد من الدراسة لهذا البرنامج.

**فكرة تفريغ الحقول:** 

قد يرغب المستخدم من استخدام زر واحد فقط لمسح الحقل بدلا من مسح الحقل بواسطة زر التراجع في لوحة المفاتيح BackSpace , هنا سنقوم ببرمجة زر على نافذة التطبيق يقوم بعملية تفريغ الحقول من النصوص ومسحها تماما, الأمر جدا بسيط

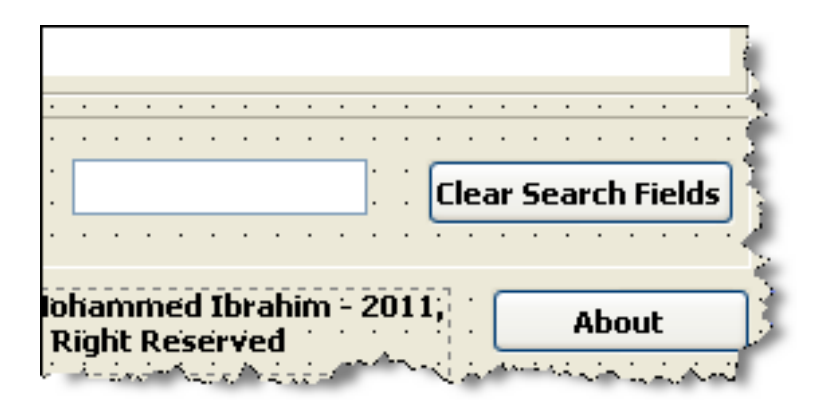

-١ سنقوم بعمل زر وسنسميه (مسح الحقول) أو Fields Search Clear .

-٢ندخل على معالج الأحداث الخاص بهذا الزر ونختار حدث OnClick أي عند الضغط عليه من نافذة خصائص الزر.

-٣نضيف الحدث SetObjectText من Type Action ثم نختار من Text Object الحقل 1edit , ونجعل الخاصية Text فارغة تماما ثم نضغط OK

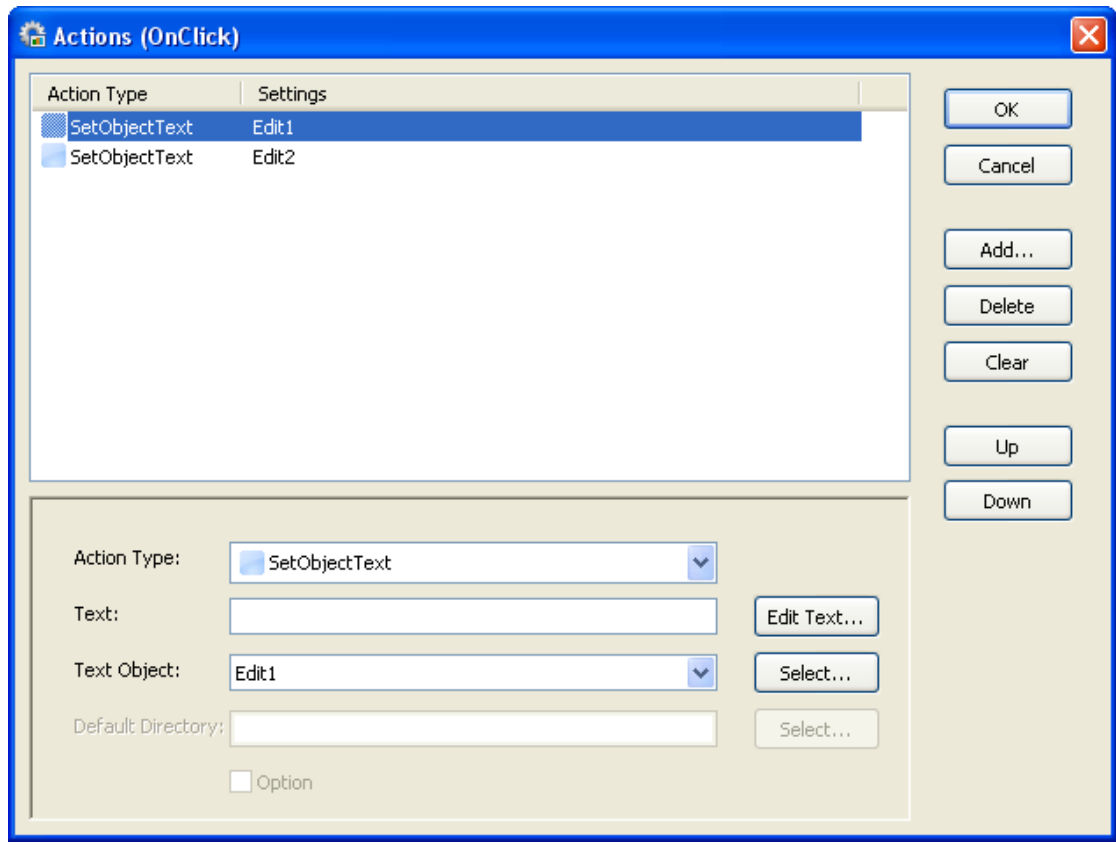

**ملحوظة : يمكن إضافة أآثر من حدث في نفس الوقت من محرر الأحداث** *Actions* **آما نرى في الصورة** 

**فكرة حول البرنامج:**  يمكننا أيضا تصميم نافذة (حول البرنامج) بعدة طرق منها إضافة نموذج جديد فرعي (فورم) على النموذج الرئيسي, انظر الشكل التالي: لاحظ 2Form Application [Project] **E** Form1 [Main] ■ ↑ Form2

-١يتم ذلك من خلال Form Add > Form

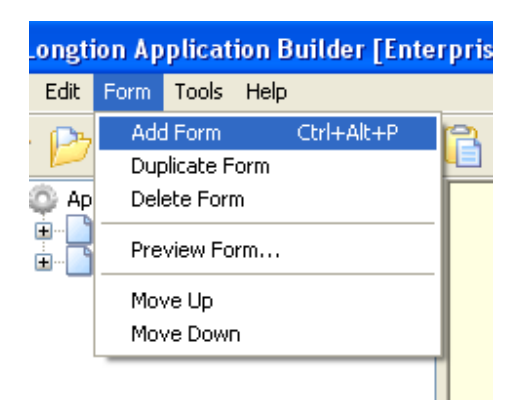

أو استخدام الاختصار P+Alt+Ctrl

-٢ من خلال تصميم زر About أو حول البرنامج آما الشكل

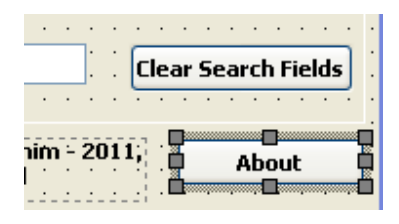

من معالج الأحداث Actions نختار ,ShowForm ومنه نختار Form2 أو اسم النموذج الذي حددناه مسبقا.

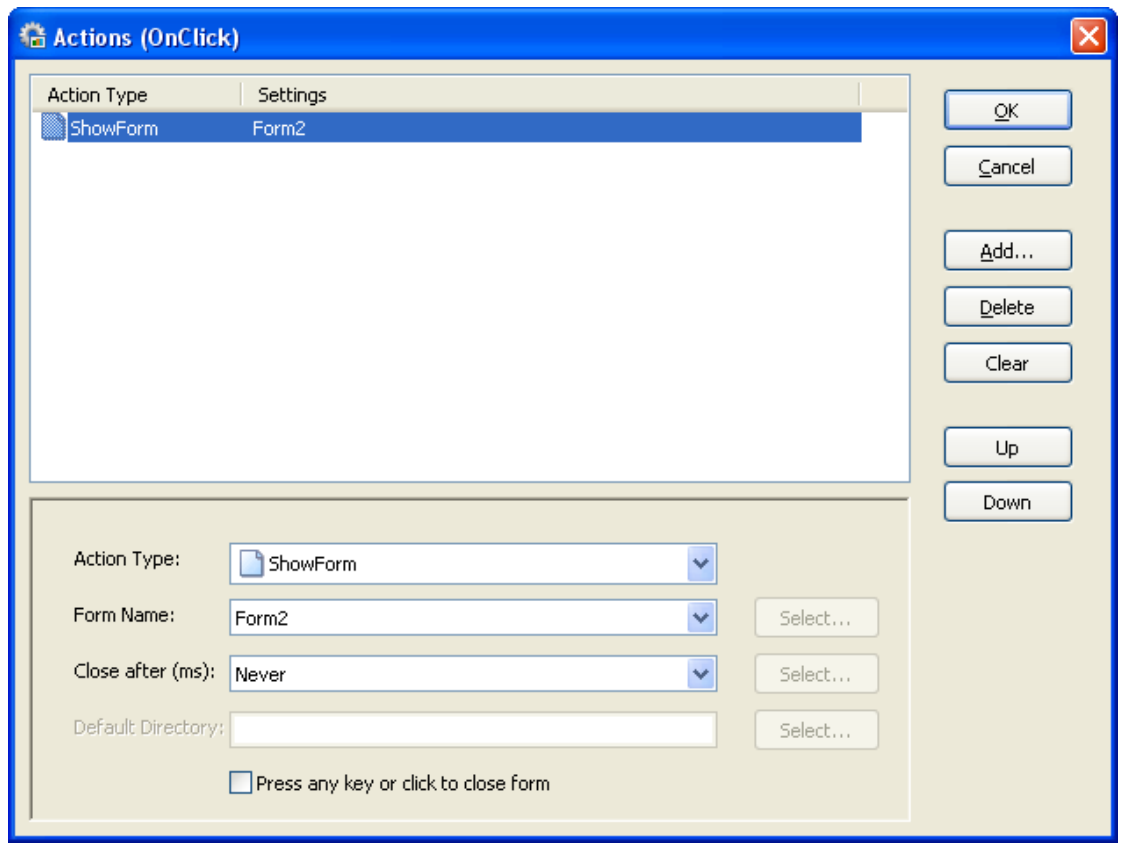

### **أفكار أخرى متنوعة:**

يمكن عمل أزرار جرافيكية من خلال LAB تجعل برنامجك جيد المظهر كما يمكنك الاستغناء تماما عن الأزرار التقليدية, يمكنك LAB من إضافة الرسوم البيانية داخل برنامجك وكذلك إعداد التقارير وطباعتها وتصديرها, ستكتشف الكثير الكثير مما يمكنك عمله من خلال LAB, تمكنك هذه الإصدارة أيضا من عمل بعض التطبيقات الصغيرة, كالعرض الشجري , مستعرض انترنت مصغر , تصميم وبرمجة برنامج شبيه للمفكرة, ستجد العديد من الأمثلة داخل دليل البرنامج بعد تنصيبه ستحتاج منك إلى نظرة استكشافية لقدرات هذا البرنامج.

**تم بحمد االله في ١٨ مارس ٢٠١١** 

**محمد ابراهيم حسانين**